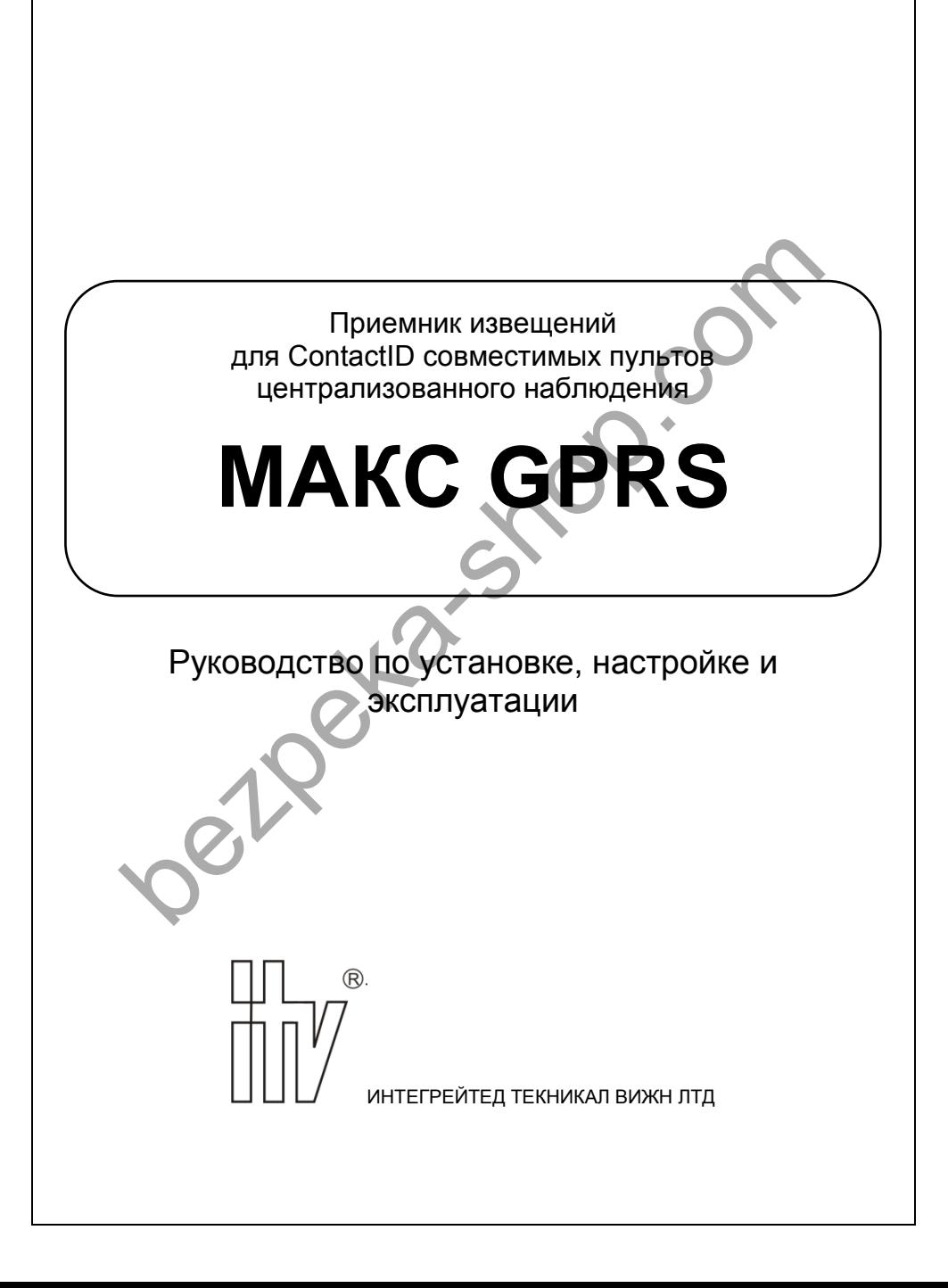

# © INTEGRATED TECHNICAL VISION LTD.<br>Содержание

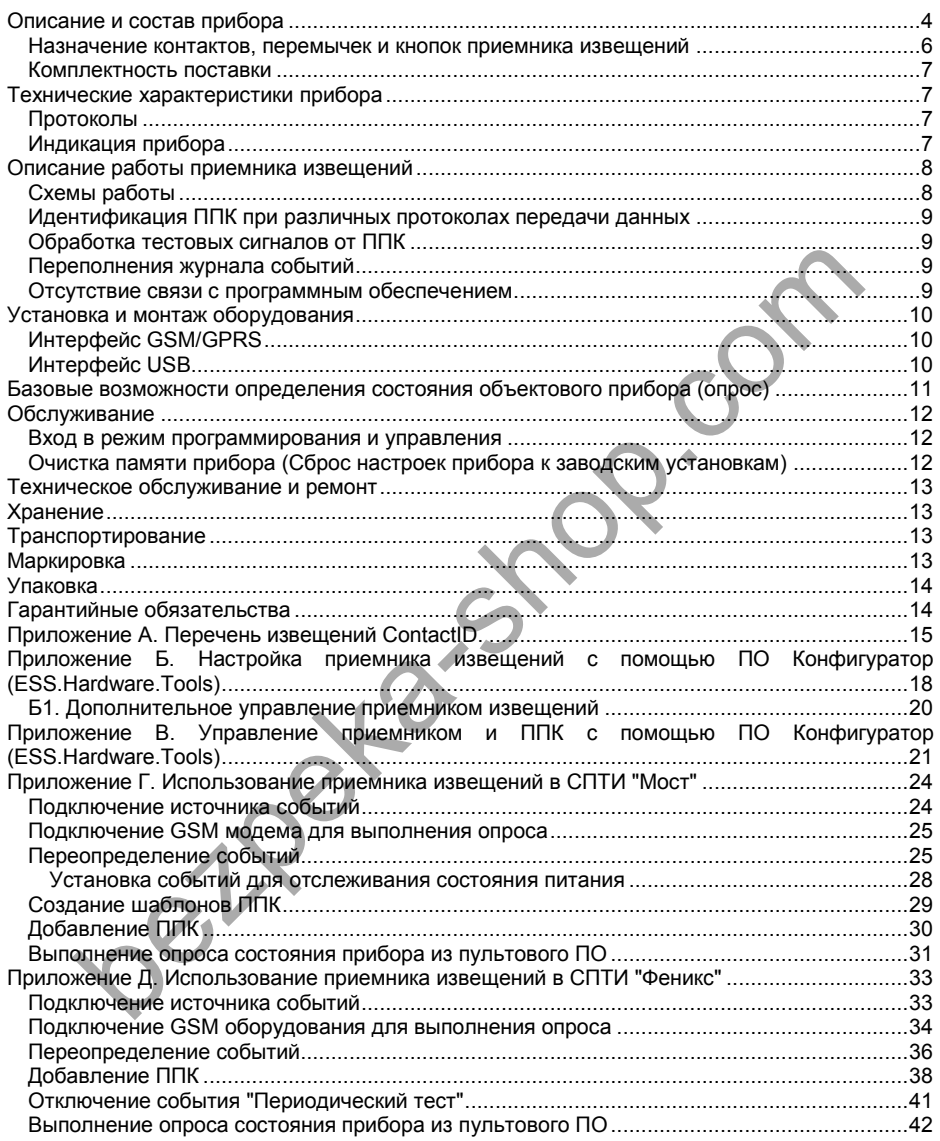

#### © INTEGRATED TECHNICAL VISION LTD. **http://www.itv.com.ual.** http://www.itv.com.ua

#### **Права и их защита**

Всеми правами на данный документ обладает компания ООО "ИНТЕГРЕЙТЕД ТЕКНИКАЛ ВИЖН ЛТД". Не допускается копирование, перепечатка и воспроизведение любым другим способом всего документа или его части без согласия ООО "ИНТЕГРЕЙТЕД ТЕКНИКАЛ ВИЖН ЛТД".

#### **Обучение и техническая поддержка**

Курсы обучения, охватывающие вопросы установки, программирования и использования приемника извещений "МАКС GPRS" (далее – прибора, либо приемника извещений), проводятся компанией ООО "ИНТЕГРЕЙТЕД ТЕКНИКАЛ ВИЖН ЛТД". Для дополнительной информации связывайтесь с персоналом ООО "ИНТЕГРЕЙТЕД ТЕКНИКАЛ ВИЖН ЛТД" по телефону, указанному ниже.

Техническая поддержка для всей продукции ООО "ИНТЕГРЕЙТЕД ТЕКНИКАЛ ВИЖН ЛТД" обеспечивается в рабочее время по телефонам:

> +38 (044) 248 65 88 +38 (044) 248 65 89 +38 (044) 248 65 90 +38 (044) 245 19 90 +38 (044) 244 94 03 +38 (044) 244 94 05 +38 (044) 244 94 07

Техническая поддержка также обеспечивается по адресу электронной почты:

#### *support@itvsystems.com.ua*

Указанная поддержка ориентирована на подготовленных специалистов. Конечные пользователи продукции ООО "ИНТЕГРЕЙТЕД ТЕКНИКАЛ ВИЖН ЛТД" должны связываться со своими дилерами или установщиками, перед тем как обращаться в ООО "ИНТЕГРЕЙТЕД ТЕКНИКАЛ ВИЖН ЛТД" ону, указанному ниже.<br>
неская поддержка для всей продукции ООО "ИНТЕГРЕЙТЕД ТЕКНИКАЛ ВИЖ<br>
"<br>
"+38 (044) 248 65 88<br>  $+38$  (044) 248 65 89<br>  $+38$  (044) 248 65 90<br>  $+38$  (044) 248 49 403<br>  $+38$  (044) 244 94 03<br>  $+38$  (044)

#### <span id="page-3-0"></span>**Описание и состав прибора**

Приемник извещений "МАКС GPRS" (далее – прибор или приемник извещений) предназначен для использования в ContactID совместимых системах передачи тревожных извещений. Прибор выполняет прием и конвертацию извещений от приборов, работающих в протоколах ITV®, с последующей конвертацией их в протокол SurGard ContactID v5.

Приемник извещений "МАКС GPRS" может быть подключен в любую ContactID совместимую систему передачи тревожных извещений (СПТИ) по USB.

Приемник извещений "МАКС GPRS" вместе со специальным программным обеспечением позволяют:

- управлять списком объектовых приборов
- выполнять опрос состояния ППК
- выполнять удаленное (пере) взятие ППК
- выполнять удаленную перепрограммацию прибора
- отправлять команду смены микропрограммы ППК

Прибор выпускается в двух модификациях – с одним USB портом (при подключении в системе будут созданы два СОМ порта – для управления и для получения событий), и с двумя физически раздельными USB портами.

Прибор рассчитан на круглосуточную непрерывную работу.

Внешний вид прибора показан на Рис.1, 2 и 3

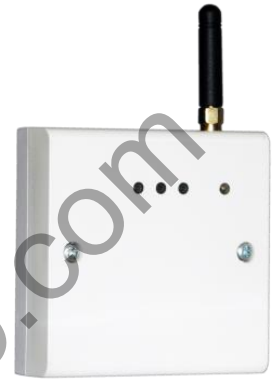

*Рис.1. Внешний вид прибора в корпусе*

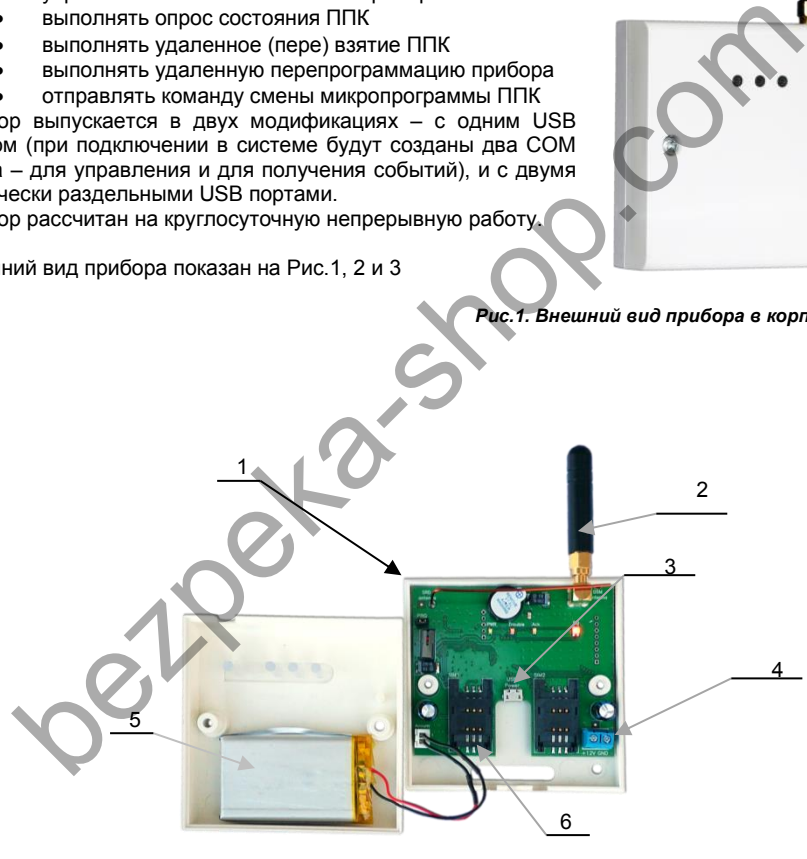

- *1. Корпус устройства*
- *2. GSM антенна*
- *3. Порт micro USB B для подключения к пультовому программному обеспечению, программирования и управления*
- *4. Клеммная колодка*
- *5. Аккумуляторная батарея*
- *6. Держатель (холдер) для SIM карты*

*Рис.2. Внешний вид открытого прибора с подключенной АКБ в корпусе. Один USB порт*

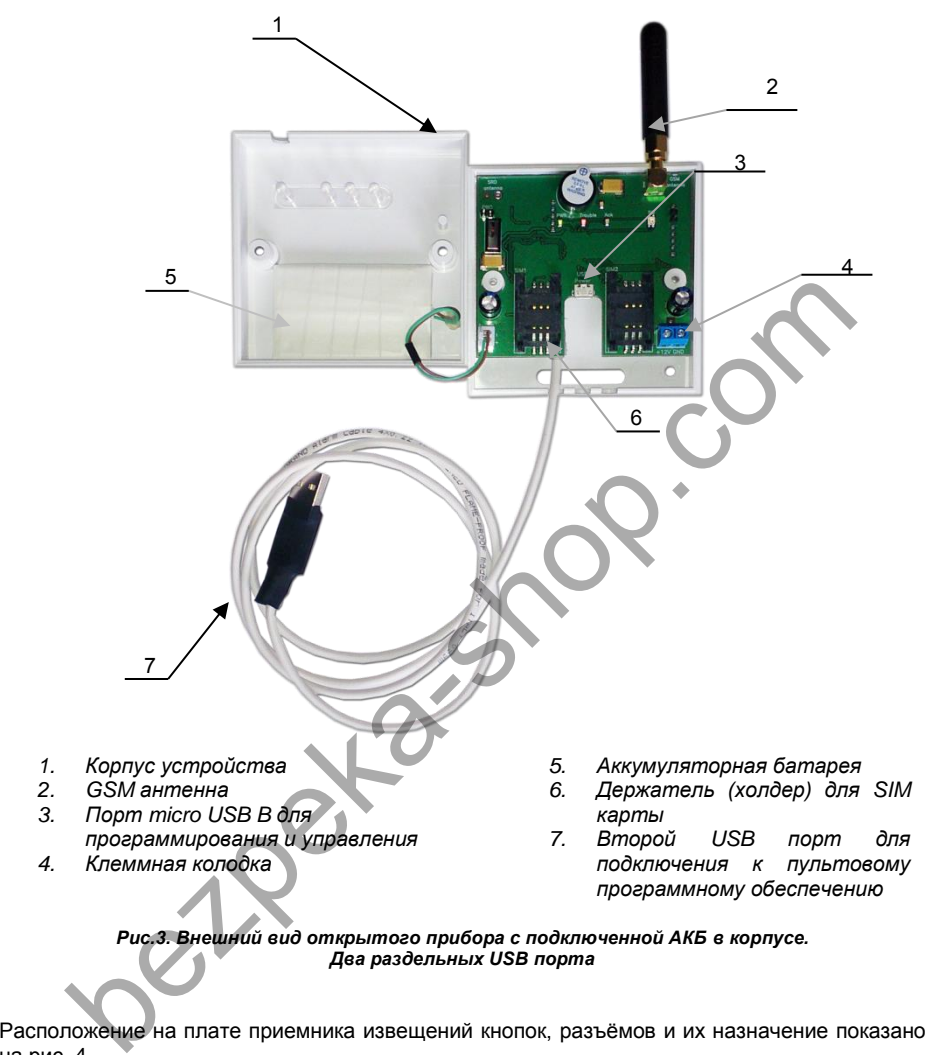

*Рис.3. Внешний вид открытого прибора с подключенной АКБ в корпусе. Два раздельных USB порта*

Расположение на плате приемника извещений кнопок, разъёмов и их назначение показано на рис. 4.

Соединение прибора с персональным компьютером (далее – ПК), на котором установлено пультовое программное обеспечение может быть выполнено на расстоянии до 1,5 метров с использованием интерфейса USB.

Прибор устанавливается в помещении диспетчера ПЦО (пульта централизованной охраны).

В приборе предусмотрена возможность визуального контроля работы. Для этого на лицевой панели корпуса размещены световоды от светодиодов платы.

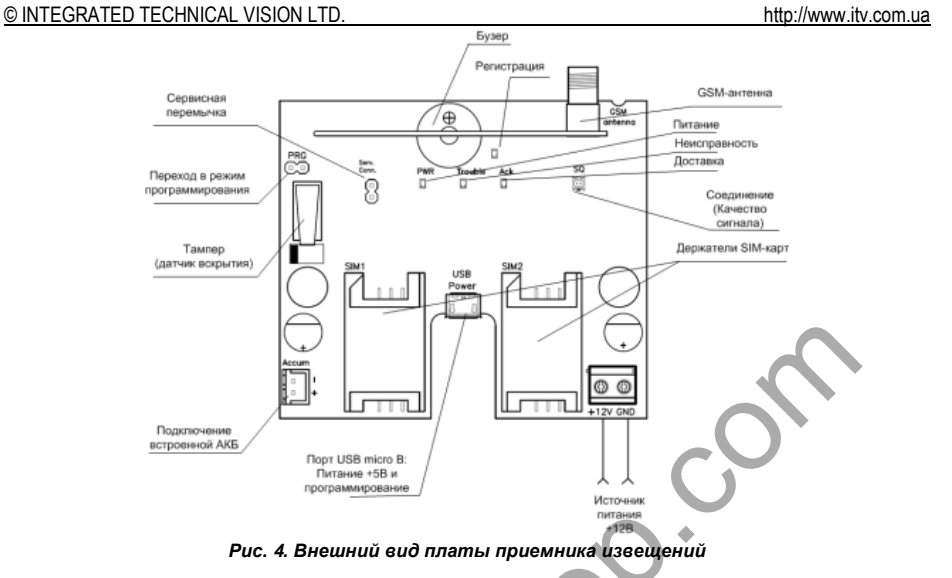

#### <span id="page-5-0"></span>**Назначение контактов, перемычек и кнопок приемника извещений**

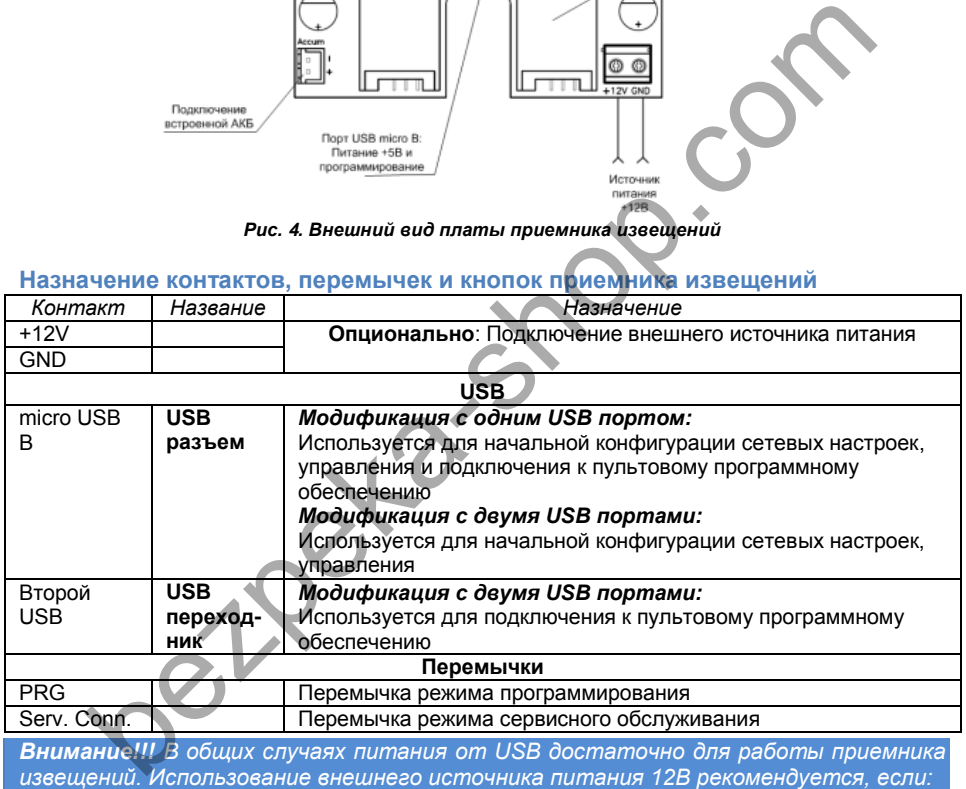

- *компьютер, к которому подключен приемник извещений на ПЦО, не имеет резервирования питания*
- *нагрузка на USB портах компьютера превышает возможности его БП или материнской платы, что приводит к нестабильной работы USB устройств*

*Модификацию с двумя физическими USB портами рекомендуется использовать в случае нестабильной работы одного USB*

Не рекомендуется подключать приемник извещений к выносным разъемам USB на передней части корпуса компьютера.

#### © INTEGRATED TECHNICAL VISION LTD.

http://www.ity.com.ua

#### <span id="page-6-0"></span>Комплектность поставки

В комплект поставки входит:

- прибор:
- кабель USB (USB A micro USB 1,2 м) 1шт.;
- паспорт:
- руководство по эксплуатации;
- индивидуальная тара.

#### <span id="page-6-1"></span>Технические характеристики прибора

Молем GSM/GPRS 850/900/1800МГц для приема извешений

Часы реального времени

Энергонезависимая память Максимальная пультовая емкость Интерфейсы для подключения приемника извешений к ПК Габаритные размеры Электропитание

1200 событий 500 объектов охраны **USB** 86,5×86,5×27,5 MM +5В при питании от USB, или +12В при использовании внешнего резервированного блока питания

Ток потребления:

от источника 5B от источника 12B

Условия работы

температура окружающей среды относительная влажность атмосферное давление

не более 0.4А не более 0.2А

 $\alpha$ т +5 ло +40 $\Box$ С не более 93% от 84 до 107 кПа (630..800мм рт.ст.) не менее 8 пет

<span id="page-6-2"></span>Срок службы Протоколы

Выходной протокол (передача в ПО) по интерфейсу USB в протоколе SurGard ContactID (версия 5).

Входные протоколы (прием от ППК):

- **ITV® ContactID GPRS**
- ITV® ContactID DPSK (GSM голос)
- ITV® ContactID CSD (GSM данные)

#### <span id="page-6-3"></span>Индикация прибора∕

Для индикации работы прибора на передней крышке корпуса размещено 4 светодиода (см. рис. 21):

"Питание"

 $\bigcap$ 

 $\Omega$ 

- индикатор зеленого цвета:
- $\sim$ постоянное свечение индикатора - питание в норме
- "Неисправность" - инликатор красного цвета:
	- нет соединения с ПЦО индикатор мигает  $\circ$
	- нет соединения ни с ПЦО, ни с утилитой конфигурации индикатор  $\cap$ мигает и включена звуковая индикация:
	- если неисправностей нет выключен;  $\circ$
- "Доставка" – индикатор желтого цвета:
	- засвечивается в момент обмена извещениями с ППК
	- $\circ$ выключается при отправке подтверждения об успешной доставке
- Соединение - двуцветный индикатор:
	- $\circ$ установка GPRS соединения или регистрация в сети - мигает.
		- соединение установлено горит зеленым цветом;

#### © INTEGRATED TECHNICAL VISION LTD. **http://www.itv.com.ual.** http://www.itv.com.ual

#### <span id="page-7-0"></span>**Описание работы приемника извещений**

Приемник извещений "МАКС GPRS" выполняет прием извещений и тестовых сигналов от ППК, работающих по GPRS (мобильный интернет) в закрытой сети (VPN) или по GSM в голосовом протоколе Bell110, и модемном протоколе – CSD.

При приеме извещений или тестовых сигналов от ППК конвертор (в зависимости от протокола данных) выполняет идентификацию ППК, добавление его маршрутную таблицу и контроль его подлинности (защита от саботажа — см. крипто и имитостойкость).

После приема извещений приемник извещений "МАКС GPRS", выполняет их ретрансляцию по USB (эмуляция COM порта) на СПТИ других производителей, если они поддерживают протокол SurGard ContactID v5.

Приемник извещений "МАКС GPRS" вместе со специальным программным обеспечением позволяют:

- управлять списком объектовых приборов
- выполнять опрос состояния ППК
- выполнять удаленное (пере) взятие ППК
- выполнять удаленную перепрограммацию прибора
- <span id="page-7-1"></span>отправлять команду смены микропрограммы ППК

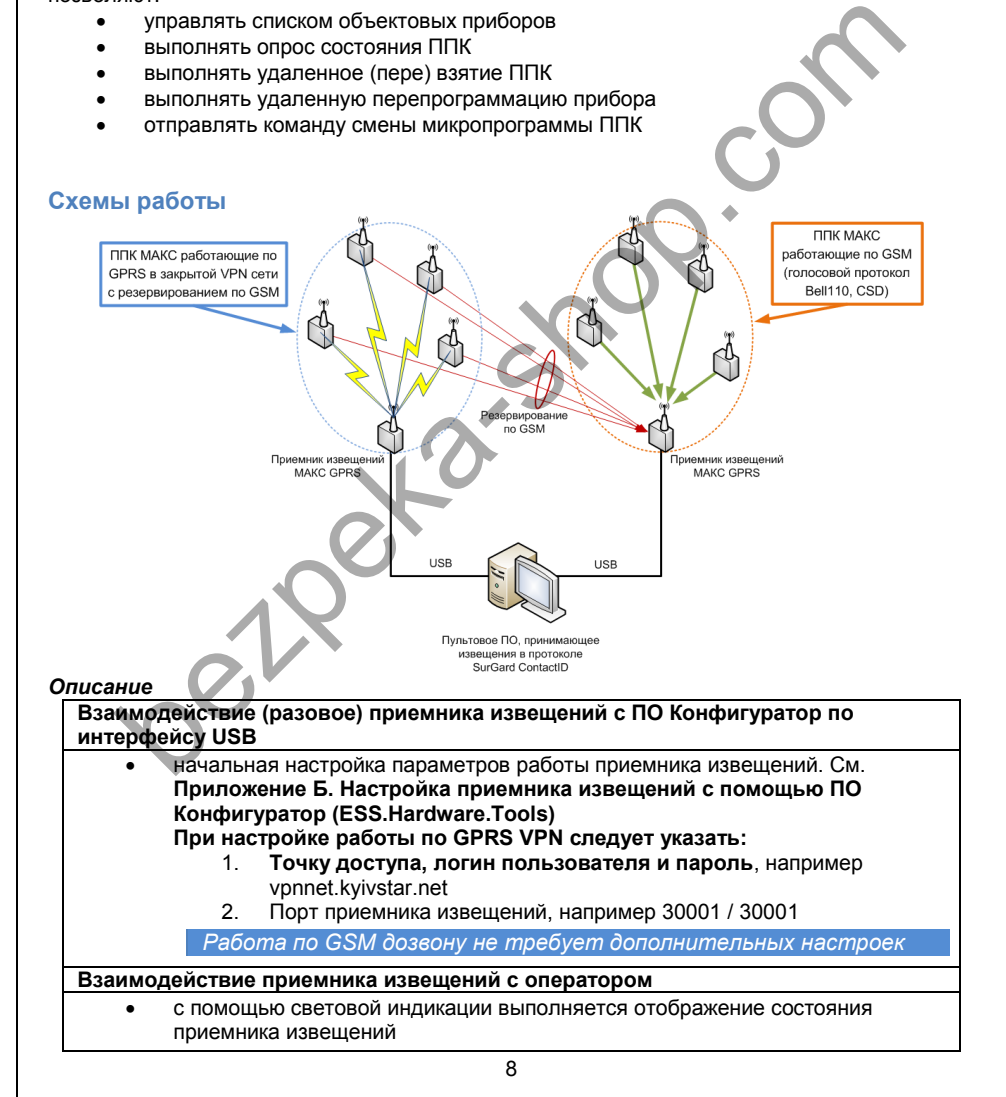

#### © INTEGRATED TECHNICAL VISION LTD. http://www.itv.com.ua **Взаимодействие приемника извещений с инженером** С помощью Ess.Hardware.Tools o управление списком пультовых номеров o отправка команды опроса состояния o отправка команды постановки под охрану группы o отправка команды вычитки конфигурации из ППК o отправка команды загрузки конфигурации в ППК o отправка команды обновления микропрограммы ППК по ftp **Взаимодействие приемника извещений с ПО** отправка полученных извещений в ПО

 формирование извещений "Периодический тест" по тестовым сигналам, полученным от ППК по GPRS и отправка их на ПО (так называемые "прозрачные тесты").

#### **Взаимодействие приемника извещений с ППК**

- формируется маршрутная таблица
- осуществляется контроль каналов связи контроль тестовых периодов ППК
- отработка попыток интеллектуального саботажа контроль подлинности ППК
- выполняется прием извещений от ППК по протоколу ITV ContactID GPRS

*При отсутствии связи с ПО полученные события будут сохранены в буфере событий).*

#### <span id="page-8-0"></span>**Идентификация ППК при различных протоколах передачи данных**

Для идентификации ППК, при работе с приемником извещений служат пультовой номер (аккаунт), и уникальный заводской серийный номер объектового устройства. При этом контролируется аккаунт и уникальный заводской серийный номер прибора, передаваемый в пакетах данных. Пакет данных шифруется. имодействие от ник и отка и оправля их на по (так называемые<br>
"прозрачные тесты").<br> **имодействие приемника извешений с ППК**<br>
• формирется маршрутная таблица<br>
• осуществляется маршрутная таблица<br>
• осуществляется прием из

#### <span id="page-8-1"></span>**Обработка тестовых сигналов от ППК**

Для отслеживания состояния каналов связи ППК с конвертором используются периодические тестовые сигналы. Инициатор их отправки — ППК. Приемник извещений ретранслирует приход таких сигналов в виде события "Периодический тест".

Для передачи тестового сигнала по GPRS служит специальный пакет данных — хартбит. Из-за особенностей канала связи тестовый сигнал по нему отправляется относительно часто.

#### <span id="page-8-2"></span>**Переполнения журнала событий**

В случае переполнения журнала событий прибор прекращает прием извещений от ППК. Прием извещений восстанавливается по передаче журнала событий приемника извещений в пультовое программное обеспечение.

#### <span id="page-8-3"></span>**Отсутствие связи с программным обеспечением**

В случае отсутствия связи с программным обеспечением прибор не принимает события о постановке ППК под охрану и не формирует пакеты подтверждающие постановку.

#### © INTEGRATED TECHNICAL VISION LTD.

#### <span id="page-9-0"></span>Установка и монтаж оборудования

- Аккуратно вскройте упаковку (тару)  $1<sup>1</sup>$ и извлеките из нее приемник извешений "MAKC GPRS".
- $2.$ Закрепите приемник извещений на несущей поверхности (стене) так. чтобы был обеспечен визуальный КОНТРОЛЬ лиспетчера ПНО за инликацией прибора
- $3<sub>1</sub>$ Подготовьте и подключите интерфейсный (USB) кабель для связи прибора с ПК и начальной конфигурации
- $4.$ Если используется модификация с двумя USB кабелями - подключите его также к компьютеру
- Установите SIM карту с отключенным PIN кодом в первый холдер (держатель)  $5<sub>1</sub>$
- После завершения монтажных работ необходимо выполнить очистку памяти  $6$ прибора

#### <span id="page-9-1"></span>Интерфейс GSM/GPRS

Приемник извещений "MAKC GPRS" может принимать извещения по GSM в голосовом протоколе Bell110, и модемном протоколе - CSD или работать в закрытых сетях мобильного оператора с использованием технологии GPRS VPN. Для идентификации и доступа к такой приватной сети служит точка доступа (APN) с уникальным именем. При подключении устройства оператор создает виртуальную частную сеть, в которой происходит обмен информацией между участниками без доступа к сети Интернет. Доступ также невозможен из сети Интернет. В VPN сети используются локальные подмножества IP алресов, которые назначает оператор

Принимающее устройство (приемник извещений) должно иметь статический IP адрес. Адрес назначается с помощью средств самообслуживания предоставляемых оператором (личный кабинет и т.д) и привязывается к SIM карте.

Передающие приборы (ППК) работающие в той же сети могут не иметь статического IP адреса.

#### <span id="page-9-2"></span>Интерфейс USB

Интерфейс USB подключается при помощи стандартного кабеля USB A - micro USB B.

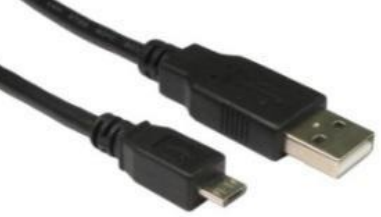

http://www.ity.com.ua

#### <span id="page-10-0"></span>**Базовые возможности определения состояния объектового прибора (опрос)**

Для выполнения инициализации передачи состояния ППК используется следующая схема работы:

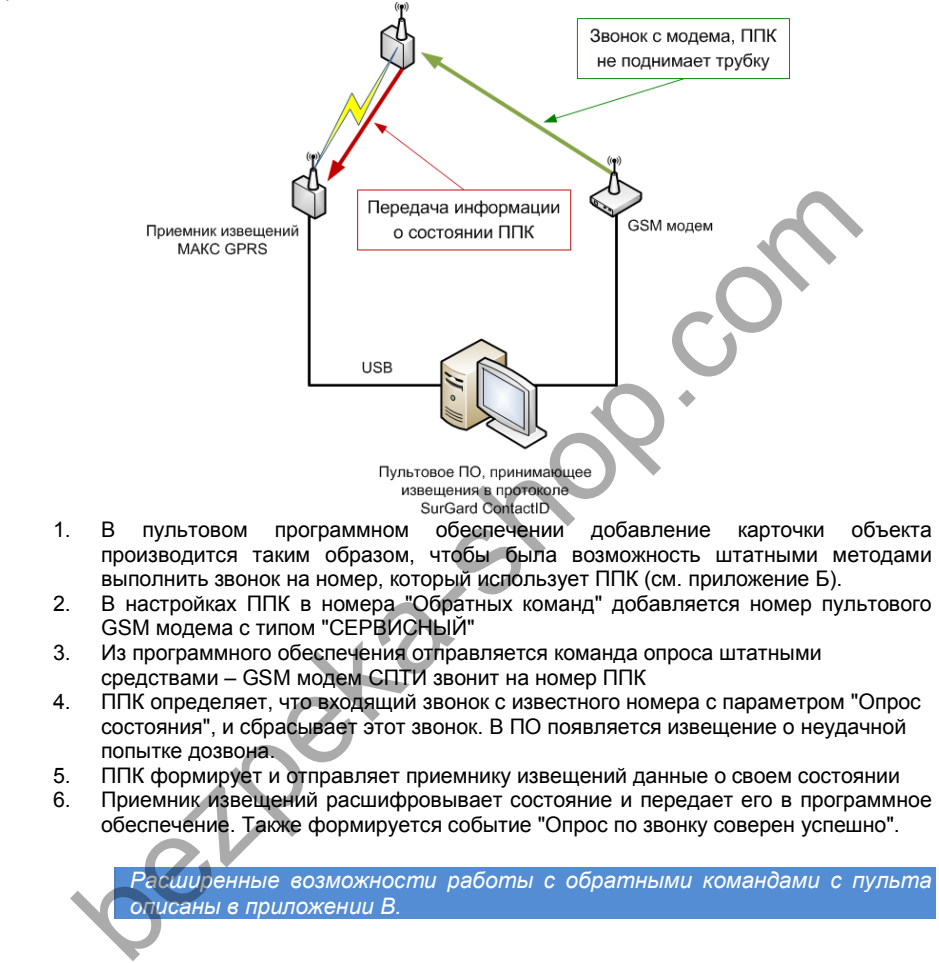

- 1. В пультовом программном обеспечении добавление карточки объекта производится таким образом, чтобы была возможность штатными методами выполнить звонок на номер, который использует ППК (см. приложение Б).
- 2. В настройках ППК в номера "Обратных команд" добавляется номер пультового GSM модема с типом "СЕРВИСНЫЙ"
- 3. Из программного обеспечения отправляется команда опроса штатными средствами – GSM модем СПТИ звонит на номер ППК
- 4. ППК определяет, что входящий звонок с известного номера с параметром "Опрос состояния", и сбрасывает этот звонок. В ПО появляется извещение о неудачной попытке дозвона.
- 5. ППК формирует и отправляет приемнику извещений данные о своем состоянии
- 6. Приемник извещений расшифровывает состояние и передает его в программное обеспечение. Также формируется событие "Опрос по звонку соверен успешно".

*Расширенные возможности работы с обратными командами с пульта описаны в приложении В.*

#### <span id="page-11-1"></span><span id="page-11-0"></span>**Обслуживание**

#### **Вход в режим программирования и управления**

Прибор программируется с помощью программы "Конфигуратор". **Для входа в режим программирования, выполните следующее:**

- 1. Запустите ПО "Конфигуратор"
- 2. По кнопке "Новый" выберите из списка "МАКС GPRS"
- 3. Выберите нужный СОМ-порт.
- 4. Нажмите кнопку "Соединиться".

#### <span id="page-11-2"></span>**Очистка памяти прибора (Сброс настроек прибора к заводским установкам)**

Для возврата программных параметров к значениям, заданным изготовителем, сделайте следующее:

- 1. Обесточьте прибор, отключив его от источника питания.
- 2. Установите на плате прибора перемычки "**PRG**" и "**Service Connector**".
- 3. Подайте на прибор питание. Теперь программные установки соответствуют заданным изготовителем, а прибор находится в режиме "Снят".
- По окончании процедуры сброса убедитесь, что обе перемычки сняты, в противном случае прибор будет возвращаться к заводским установкам при выходе из режима программирования после каждого перезапуска ошее:<br>
• Обесточьте прибор, отключив его от источника питания.<br>
• Обесточьте прибор, отключив его от источника питания.<br>
• Установите на прибор питание. Теперь программные установки соответ<br>
• Подайте на прибор питание. Т

В заводских установках прибор:

- не имеет ни одного приписанного пультового номера объектового прибора
- GSM/GPRS коммуникатор не настроен

#### <span id="page-12-0"></span>**Техническое обслуживание и ремонт**

Гарантийное и послегарантийное обслуживание конверторов "МАКС GPRS" выполняется лицами или организациями, получившими на это полномочия от производителя.

#### <span id="page-12-1"></span>**Хранение**

- Приборы должны храниться в условиях 2 ГОСТ 15150 при отсутствии в воздухе кислотных, щелочных и других активных примесей.
- Хранение приборов без тары не допускается.
- Хранение запакованных в индивидуальную или транспортную тару приборов на складах допускается при укладке в штабель без прокладок между ними. Количество рядов в штабеле — не больше шести.
- $\bullet$  Срок хранения приборов не более шести месяцев с момента изготовления.
- В складских помещениях должны быть обеспечены температура воздуха от 5 до 50 °С, относительная влажность до 80 %, отсутствие в воздухе кислотных и щелочных и других активных примесей.

#### <span id="page-12-2"></span>**Транспортирование**

- Упакованные приборы допускается транспортировать в условиях 5 ГОСТ 15150 в диапазоне температур от минус 50 до плюс 50 °С, при защите от прямого действия атмосферных осадков и механических повреждений. рядов в штабеле — не больше шести.<br>
• Срок хранения приборов — не боле шести месяцев с момента изготовления:<br>
• В складских помещениях должны быть обеспечены температура воздухе италогии "С, относительная влажность до 0
- Упакованные в индивидуальную или транспортную тару приборы могут транспортироваться всеми видами закрытых транспортных средств в соответствии со следующими документами:
- "Правила перевозок грузов автомобильным транспортом" 2 изд., М., "Транспорт", 1983
- "Правила перевозки грузов", М., "Транспорт", 1983
- "Технические условия погрузки и крепления грузов", М., "Транспорт", 1990

#### <span id="page-12-3"></span>**Маркировка**

На приборе нанесена маркировка, содержащая в себе:

- название предприятия или товарный знак производителя;
- название, условное обозначение и вариант исполнения;
- порядковый номер;
- вид питания;
- номинальное напряжение сети электропитания;
- номинальную частоту сети электропитания;

обозначение соединителей;

обозначение клеммы заземления;

 "Знак соответствия" — для приборов, имеющих сертификат соответствия. На индивидуальной таре наклеена этикетка, на которой обозначены:

- товарный знак производителя;
- название и условное обозначение прибора;
- масса прибора;
- дата изготовления.

На транспортной таре нанесена маркировка:

- товарный знак производителя;
- название и условное обозначение прибора;
- манипуляционные знаки 1, 3, 5, 11, 19 по ГОСТ 14192.

#### <span id="page-13-0"></span>**Упаковка**

Приборы упакованы в индивидуальную тару.

Упаковка приборов обеспечивает невозможность доступа к ним без повреждения тары. Упакованные в индивидуальную тару приборы упакованы в транспортную тару.

В каждый картонный или деревянный ящик вложен упаковочный лист.

На ящиках нанесены надписи в соответствии с п. "Маркировка" данного документа. Надписи напечатаны типографским методом или нанесены стойкой краской.

В транспортную тару вложен упаковочный лист, который содержит в себе:

- количество упакованных приборов;
- название и условное обозначение приборов;
- фамилию упаковщика.

#### <span id="page-13-1"></span>**Гарантийные обязательства**

Производитель гарантирует соответствие приемника извещений "МАКС GPRS" описанным в данной инструкции параметрам в течение гарантийного срока хранения и гарантийного срока эксплуатации при выполнении условий хранения и эксплуатации, установленных данным руководством по эксплуатации. • название и условное обозначение приборов;<br>• фамилию упаковщика.<br>• фамилию упаковщика.<br>• Призводитель гарантийуюто соответствие приемника извешений "МАКС<br>• присанным в данной инструкции параметрам в течение гарантийного<br>

Гарантийный срок хранения — 6 месяцев со дня изготовления.

Гарантийный срок эксплуатации — 18 месяцев с момента введения в эксплуатацию.

Поставку приборов, обучение персонала, монтаж, пуско-наладочные работы и гарантийное обслуживание прибора производит изготовитель или организации, получившие соответствующие полномочия от изготовителя.

При выявлении дефекта, возникшего по вине изготовителя, вышеупомянутые организации обеспечивают его устранение в течение 10 дней с момента поступления сообщения.

В случае проведения пуско-наладочных работ организацией, не имеющей полномочий изготовителя на проведение этих работ, потребитель лишается гарантийного обслуживания.

Гарантийный ремонт не производится, если изделие вышло из строя в случае:

- неправильного подключения,
- несоблюдения требований данного руководства,
- механических повреждений,

#### стихийного бедствия.

Фирма-изготовитель имеет право вносить в конструкцию изделия изменения, не влияющие на основные технические характеристики и надежность изделия.

<span id="page-14-0"></span>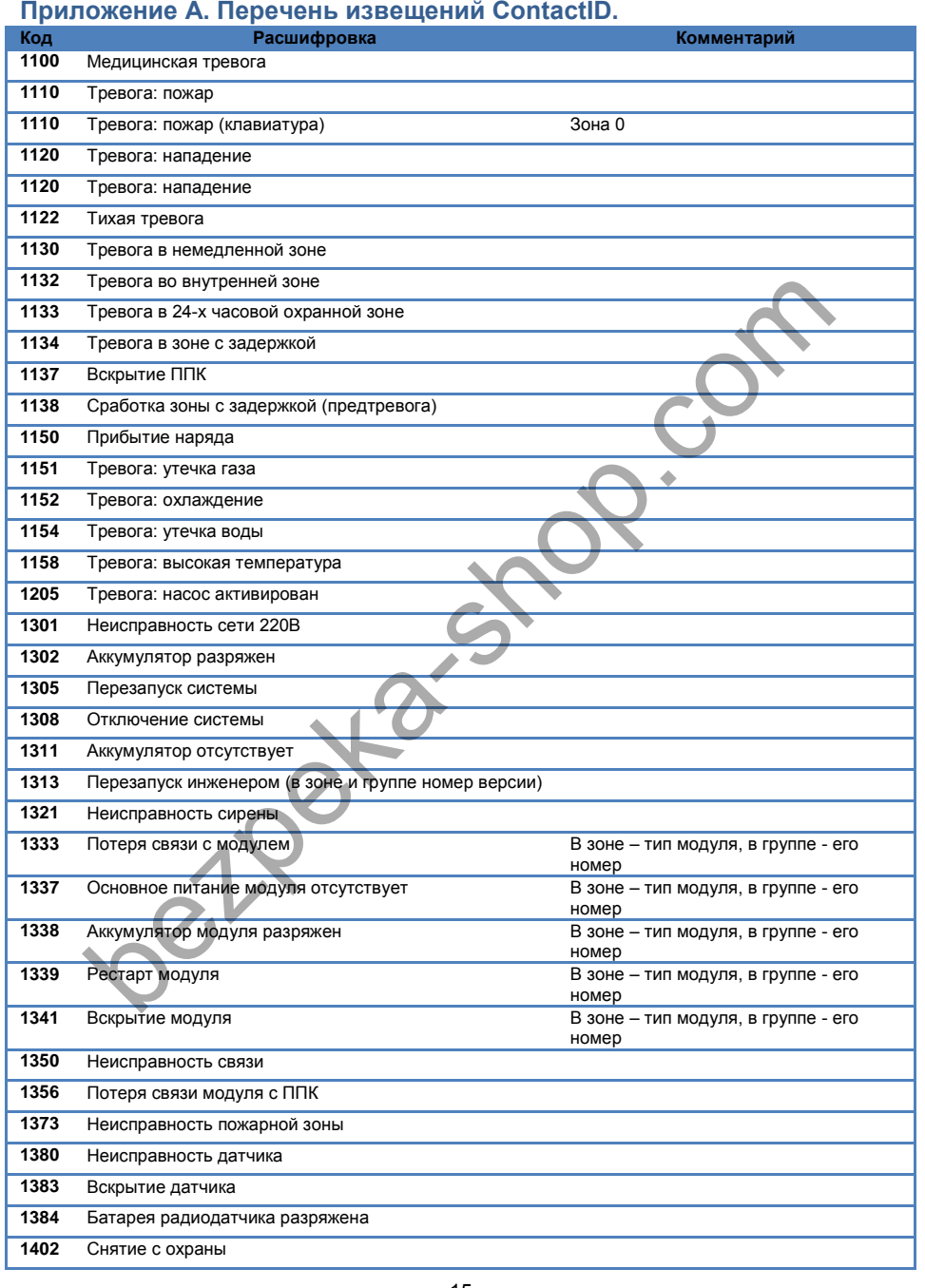

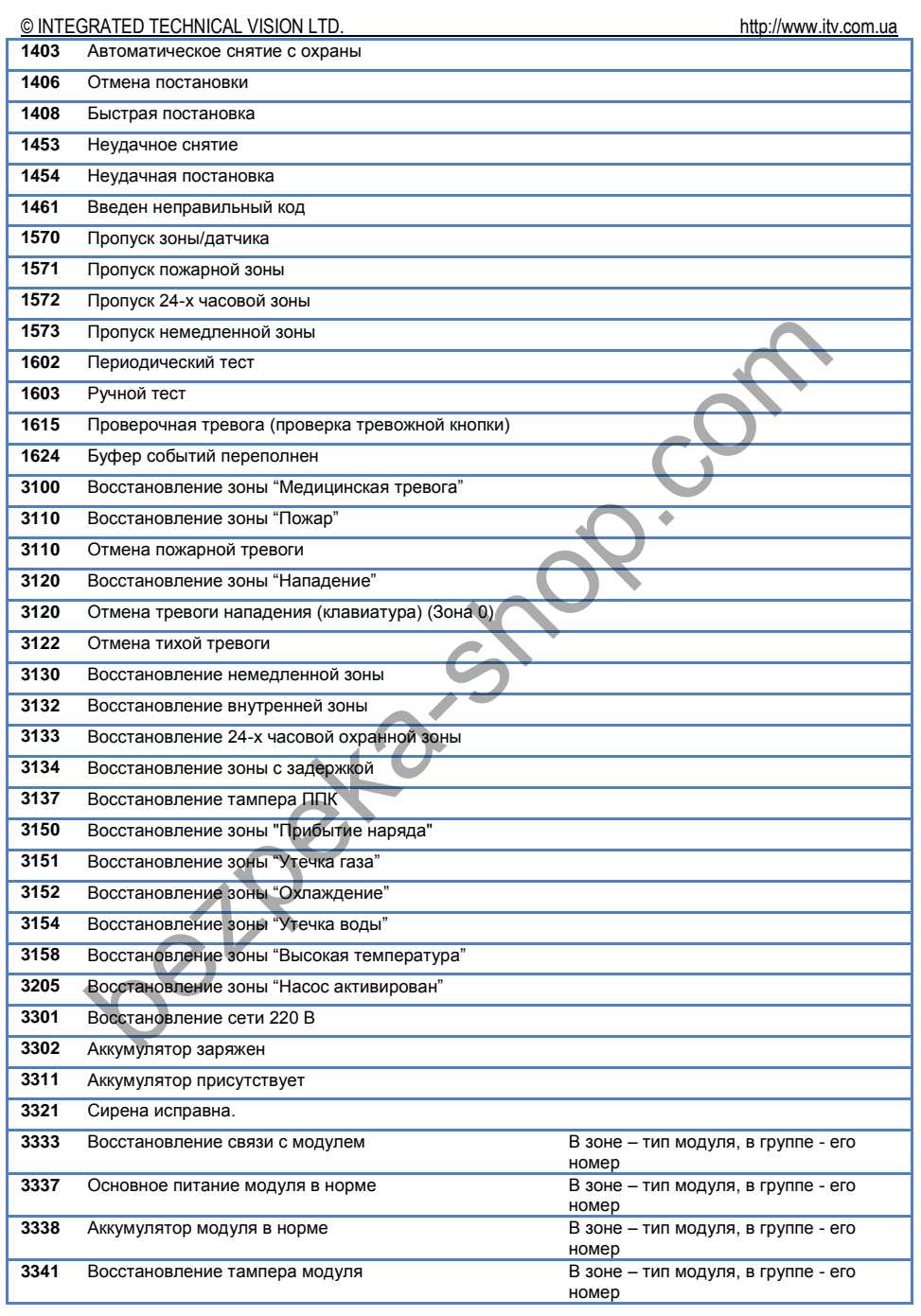

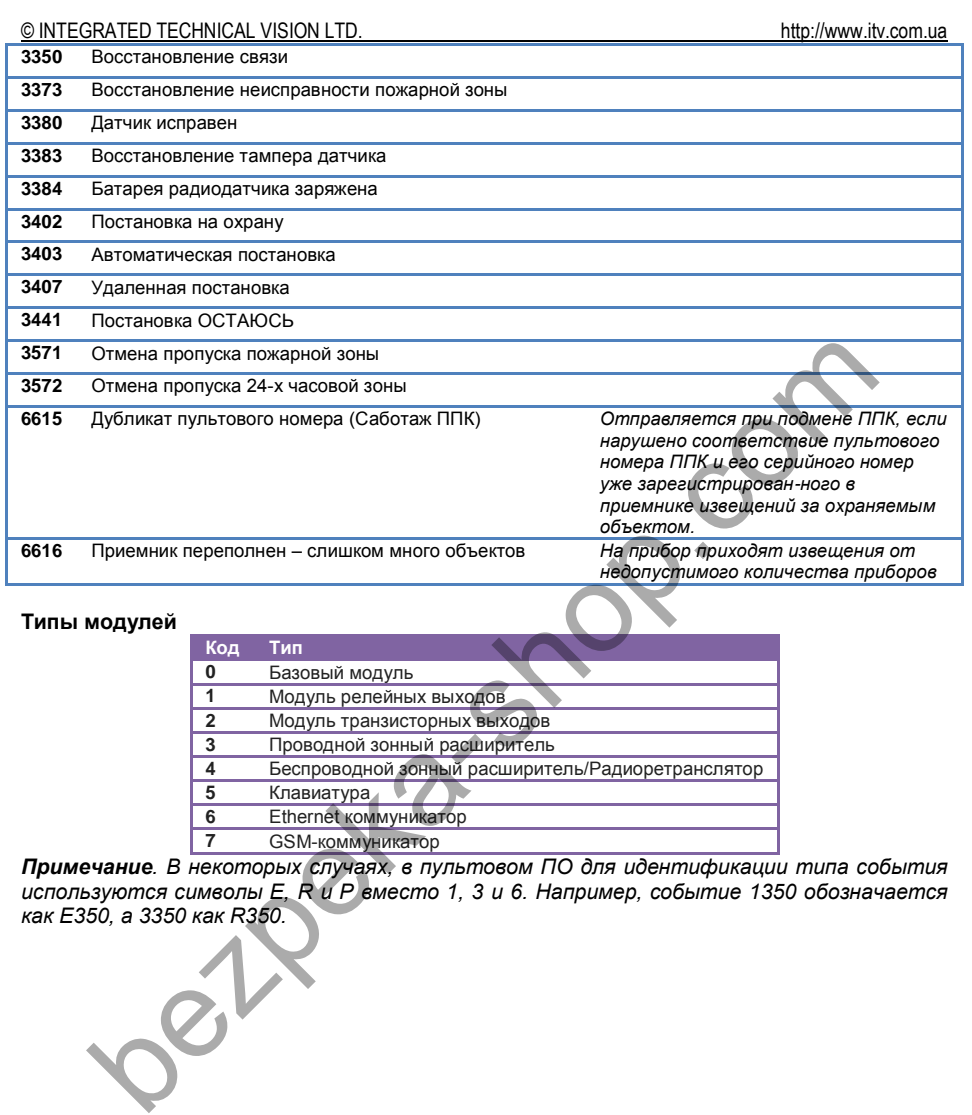

#### **Типы модулей**

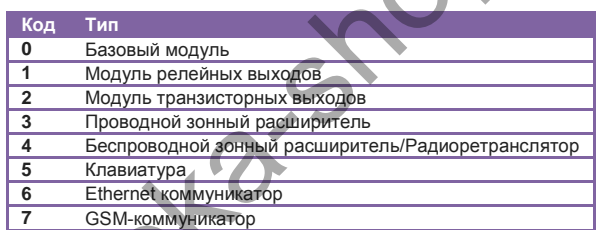

*Примечание. В некоторых случаях, в пультовом ПО для идентификации типа события используются символы E, R и P вместо 1, 3 и 6. Например, событие 1350 обозначается как E350, а 3350 как R350.*

<span id="page-17-0"></span>**Приложение Б. Настройка приемника извещений с помощью ПО Конфигуратор (ESS.Hardware.Tools)**

Для связи приемника извещений "МАКС GPRS" и компьютера с программным обеспечением ESS.Hardware.Tools служит USB порт (с эмуляцией СОМ порта).

Интерфейс программы "Конфигуратор" (ESS.Hardware.Tools) выполнен в стандартном стиле Windows 7. Верхняя часть окна занята под область полосы (риббона) меню, оставшаяся часть поделена на несколько частей - панелей.

После запуска ПО в меню доступен интерфейс обновления микропрограммы устройств по COM\USB (Firmware Uploader) и две кнопки – «Новый» и «Открыть»:<br>COM\USB (Firmware Uploader) и две кнопки запі (Виїв 4181)

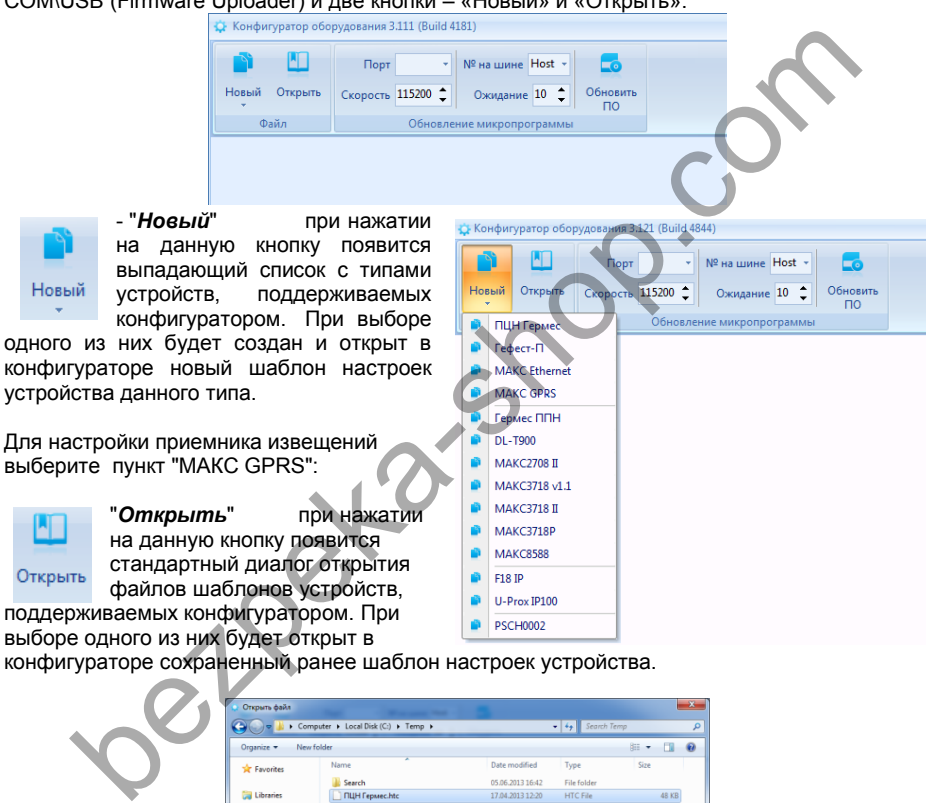

конфигураторе сохраненный ранее шаблон настроек устройства.

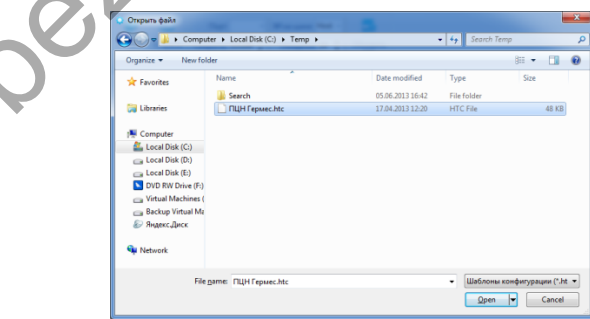

После того, как был создан или открыт шаблон настроек, в меню появятся дополнительные функции, а на левой панели окна программы станет доступен пункт "Коммуникация":

© INTEGRATED TECHNICAL VISION LTD. **http://www.itv.com.ual.** http://www.itv.com.ual

Группа кнопок "Соединение" на закладке «Главная» в меню отвечает за параметры установки соединения с контроллером. В ней размещены следующие управляющие элементы:

"*Канал*" выпадающий список, доступен пункт СОМ - подключение по СОМ порту. Для COM соединения доступны следующие параметры:

- "*СОМ-порт*" номер виртуального СОМ порта, который был создан при подключении контроллера к компьютеру по USB.

Кнопка "Соединиться "/"Разъединиться "

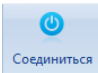

- "**Соединиться** " кнопка-переключатель, после ее нажатия конфигуратор выполняет процедуру соединения. Если соединение установлено, вид кнопки изменяется.

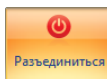

- "**Разъединиться** " после нажатия данной кнопки конфигуратор выполняет процедуру разъединения – связь с контроллером разрывается, порт связи освобождается и закрывается.

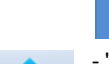

*Изменения, внесенные в шаблон, при принудительном разрыве соединения в приемник извещений загружены НЕ будут.*

- "**Вычитать** " после нажатия данной кнопки программное обеспечение вычитывает настройки подключенного устройства. Вычитанные настройки будут доступны для дальнейшего редактирования.

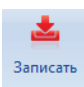

æ

- "**Записать** " после нажатия данной кнопки программное обеспечение записывает настройки в приемник извещений.

Порядок подключения:

- 1. Запустите ПО "Конфигуратор", откройте существующий шаблон, или создайте новый для приемника извещений "МАКС GPRS"
- 2. Из выпадающего списка выберите номер СОМ порта, к которому подключен прибор
- 3. Нажмите кнопку "Соединиться"<br>4. Если в приборе уже были залан
- 4. Если в приборе уже были заданы настройки, нажмите кнопку "Вычитать", чтобы получить их для дальнейшего редактирования в ПО "Конфигуратор"
- 5. Введите необходимые параметры GPRS соединения
- 6. Нажмите кнопку "Записать", чтобы сохранить настройки в приборе
- 7. Отключитесь от прибора, закройте ПО "Конфигуратор"

Для установки сетевых настроек, после подключения в ПО "Конфигуратор" перейдите в раздел "Коммуникация" (слева в дереве объектов). Справа, на панели появятся настройки устройства: • "Разъединиться" воспенажатия данной кнопки конфигуратор выполняет процедуру разъединения – связь с контроллером разъедиения порт связы сосболения в приемник извещений загружены НЕ будут.<br>• "Вычитать " после нажатия данн

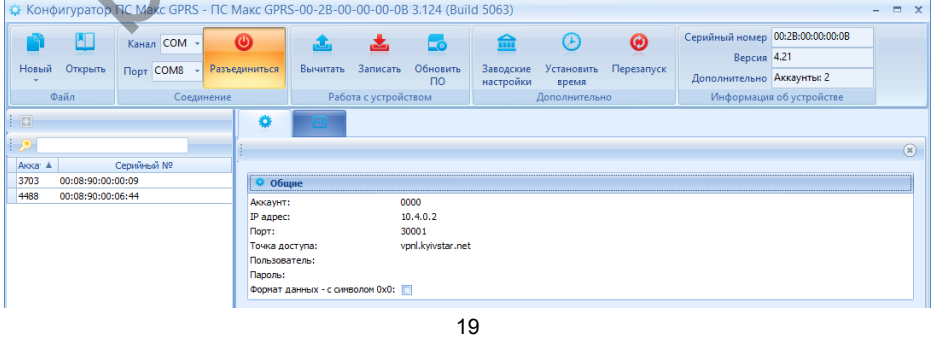

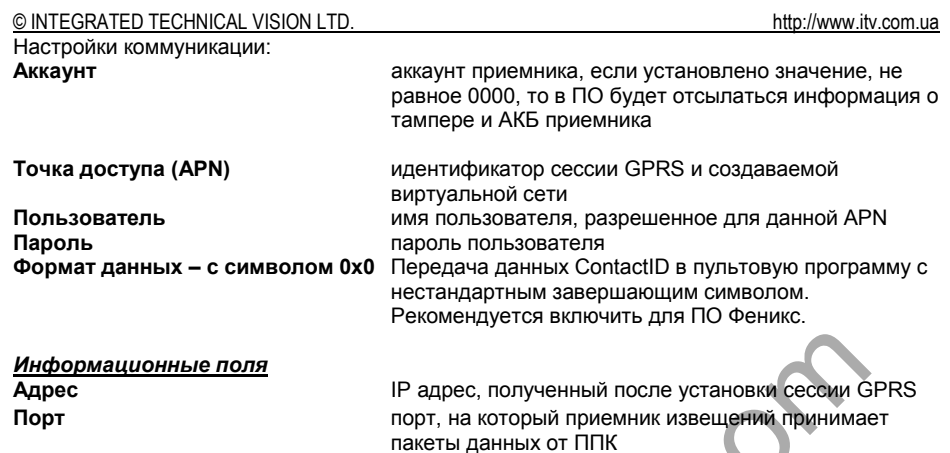

### Порт, на который приемник извецений принимает пакеты от ППК. неизменный и равный 30001

#### <span id="page-19-0"></span>Б1. Дополнительное управление приемником извещений

ПО "Конфигуратор" позволяет выполнять дополнительные сервисные команды управления приемником.

#### Программный сброс ПЦН в заводские настройки

Чтобы выполнить программный сброс прибора в заводские установки нажмите кнопку «Заводские настройки». После этого будет выведено окно, в котором следует подтвердить данное действие:

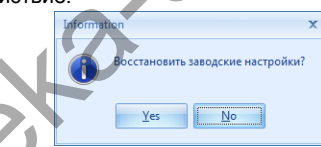

Внимание!!! Выполняйте данное действие только в случае крайней необходимости.

#### Установка даты и времени

Для синхронизации даты и времени между компьютером, на котором запущено ПО «Конфигуратор» и приемником нажмите кнопку «Установить время» - будет выполнена синхронизация.

#### Программный перезапуск приемника

Чтобы выполнить программный перезапуск прибора нажмите кнопку «Перезапуск». После этого будет выведено окно, в котором следует подтвердить данное действие:

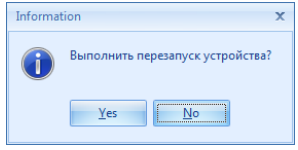

<span id="page-20-0"></span>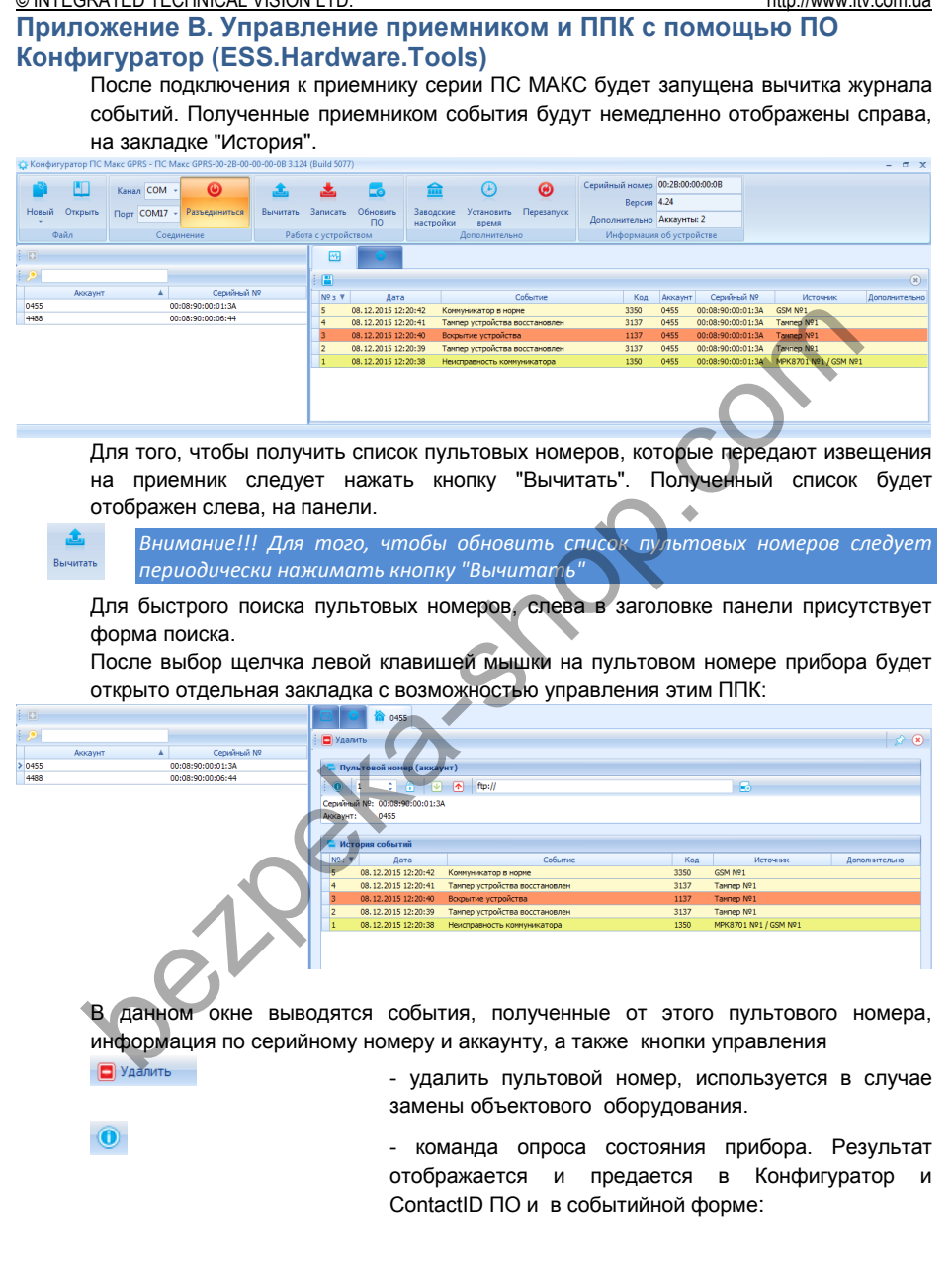

## © INTEGRATED TECHNICAL VISION LTD. http://www.itv.com.ua 6614<br>6461 Keapostona NOT 08.12.2015 12:22:0  $\frac{1}{2}$  in the set 08.12.2015 12:22:06 08.12.2015 12:22:0 08.12.2015 12:22:08  $\overline{1}$  $\Rightarrow$   $\circ$ - ввод номера группы и отправка команды удаленного (пере)взятия под охрану - вычитка шаблона конфигурации из прибора. После bestehend and the company in the company of the company of the company of the company of the company of the company of the company of the company of the company of the company of the company of the company of the company успешного завершения будет открыт стандартный диалог сохранения в файл - загрузка отредактированного шаблона конфигурации в прибор. Будет отображен стандартный диалог открытия файла, и после выбора корректного шаблона начнется его загрузка в прибор. Computer Local Disk (C:)  $\overline{\phantom{a}}$  Local Disk (D:) BD-ROM Drive (F + + File name: MAKC3718P-0455-00-08-90-00-01-3A-ne.htr< ▼ Удаленная конфигурация (\*.h ▼ Open Cancel *Если объект не под охраной, и нет неотмененных тревог, то новая конфигурация будет применена, в противном случае оператор получит ошибку*

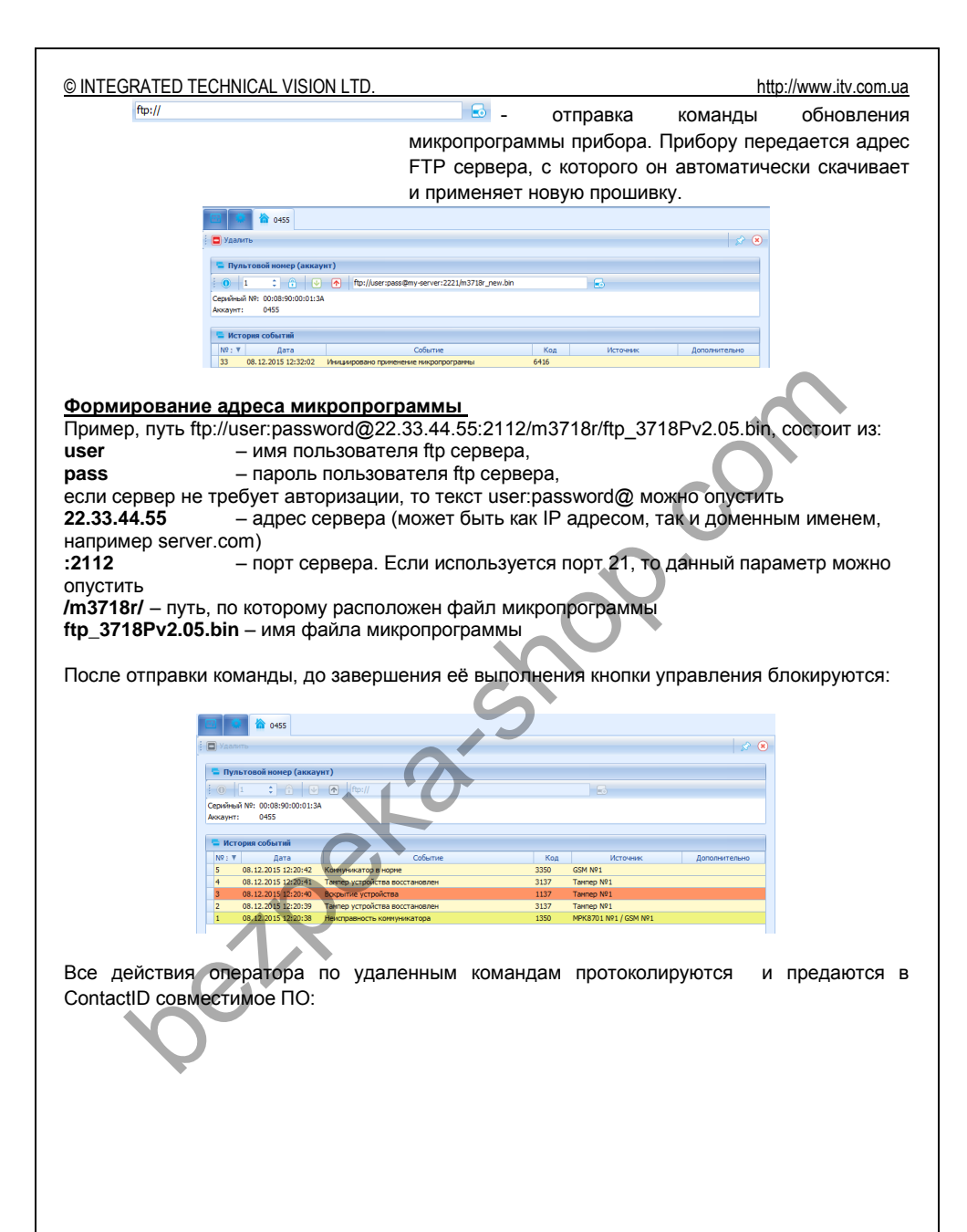

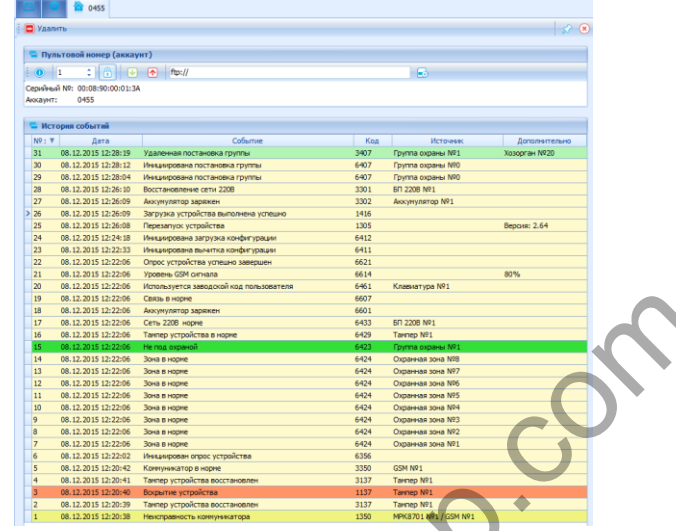

### <span id="page-23-0"></span>**Приложение Г. Использование приемника извещений в СПТИ "Мост"**

### <span id="page-23-1"></span>**Подключение источника событий**

- 1. Установите драйвера USB на компьютер, с установленным ПО "Мост"
- 2. Подключите настроенный приемник извещений к этому же компьютеру будет создан виртуальный СОМ порт
- 3. Выполните вход в ПО "МОСТ" с правами администратора системы
- 4. Перейдите в пункт главного меню "Настройки" "Оборудование":

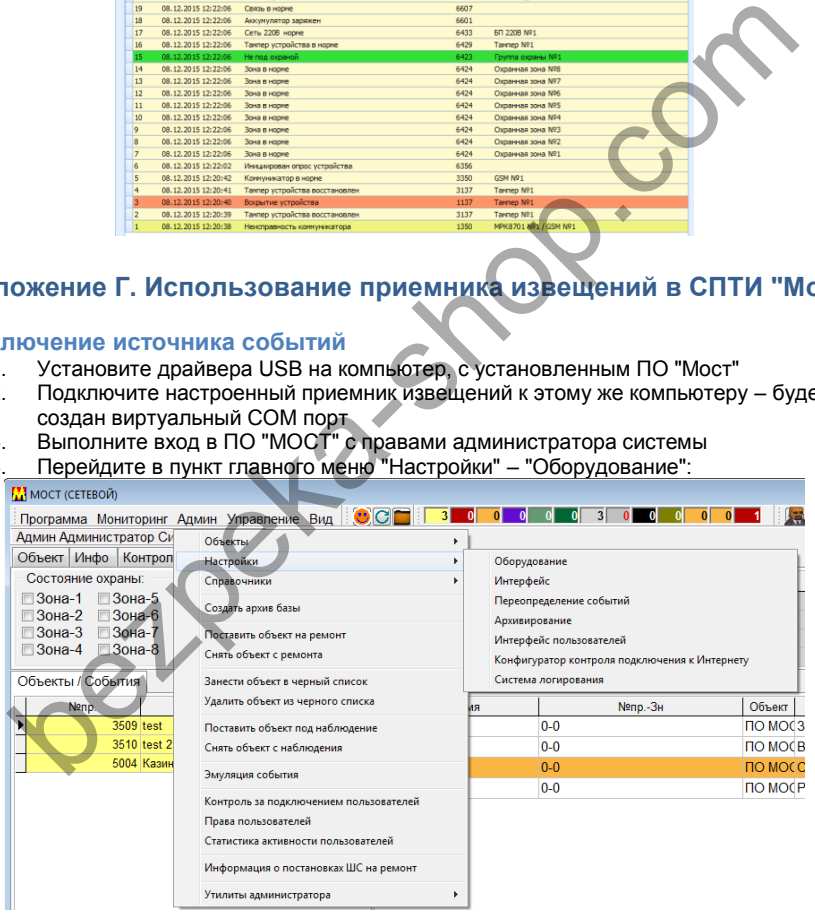

5. В открывшемся окне выберите виртуальный СОМ порт приемника извещений, установите канал связи – "Автодозвон", скорость работы в 115200 бод, отметьте пункт "Подключить - ПортХ"

*Внимание!!! В некоторых версиях программного обеспечения скорость работы с приемником ограничена значением 9600 бод.*

<span id="page-24-0"></span>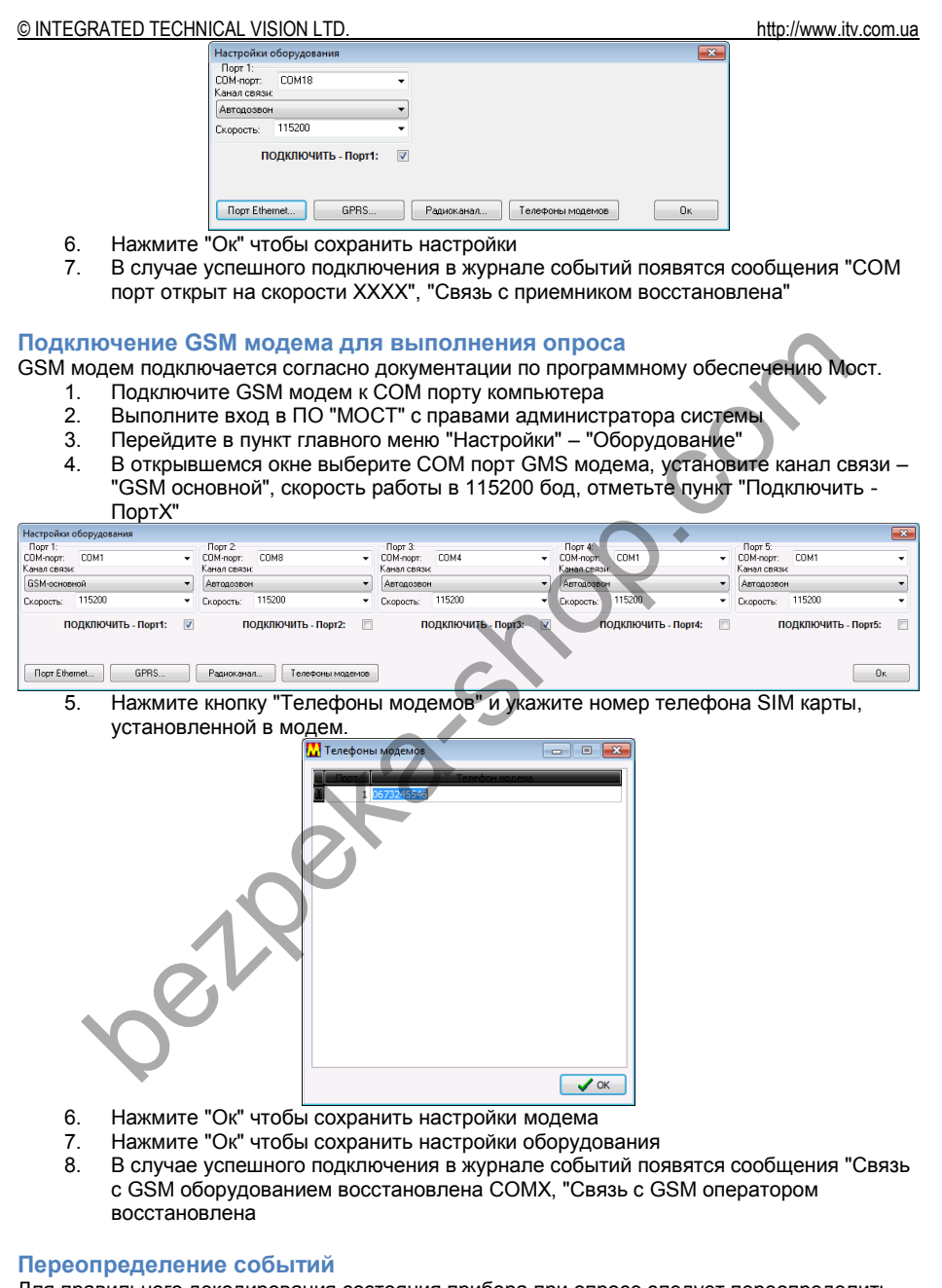

<span id="page-24-1"></span>Для правильного декодирования состояния прибора при опросе следует переопределить события ContactID в справочниках.

#### © INTEGRATED TECHNICAL VISION LTD.

- Выполните вход в ПО "МОСТ" с правами администратора системы  $1<sup>1</sup>$  $2.$
- Перейдите в пункт главного меню "Админ" "Настройки" "Переопределение событий":

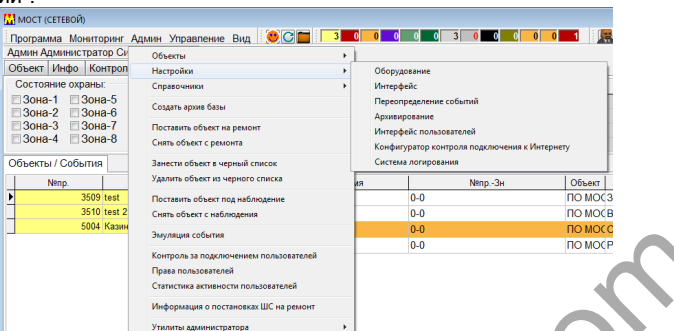

- На закладке Contact ID перейдите к нужному событию и нажмите "Изменить"  $\mathcal{E}$
- Введите новый текст из таблицы ниже и нажмите "Применить"  $\overline{4}$

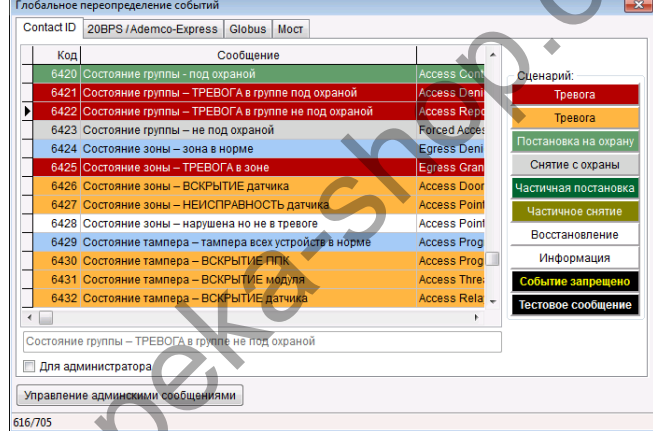

- Снова перейдите к нужному событию и нажмите "Изменить" 5.
- $6^{\circ}$ Выберите категорию для данного события и нажмите "Применить"
- $7.$ Повторите действия 3-6 для всех событий, приведенных в таблице
- $\mathsf{R}$ По окончанию перезапустите ПО "Мост"

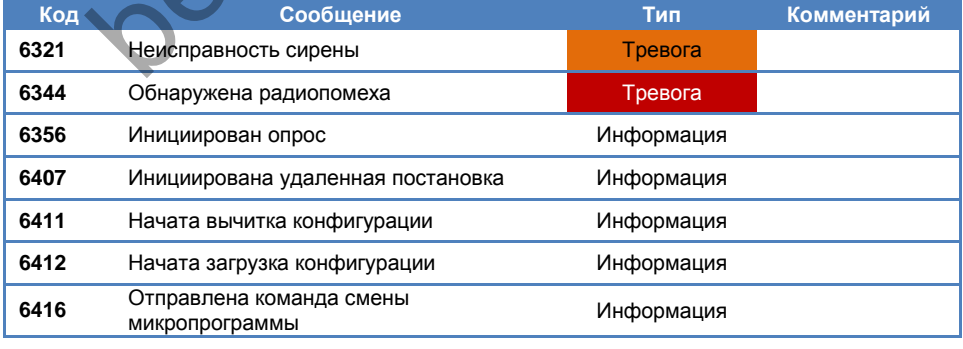

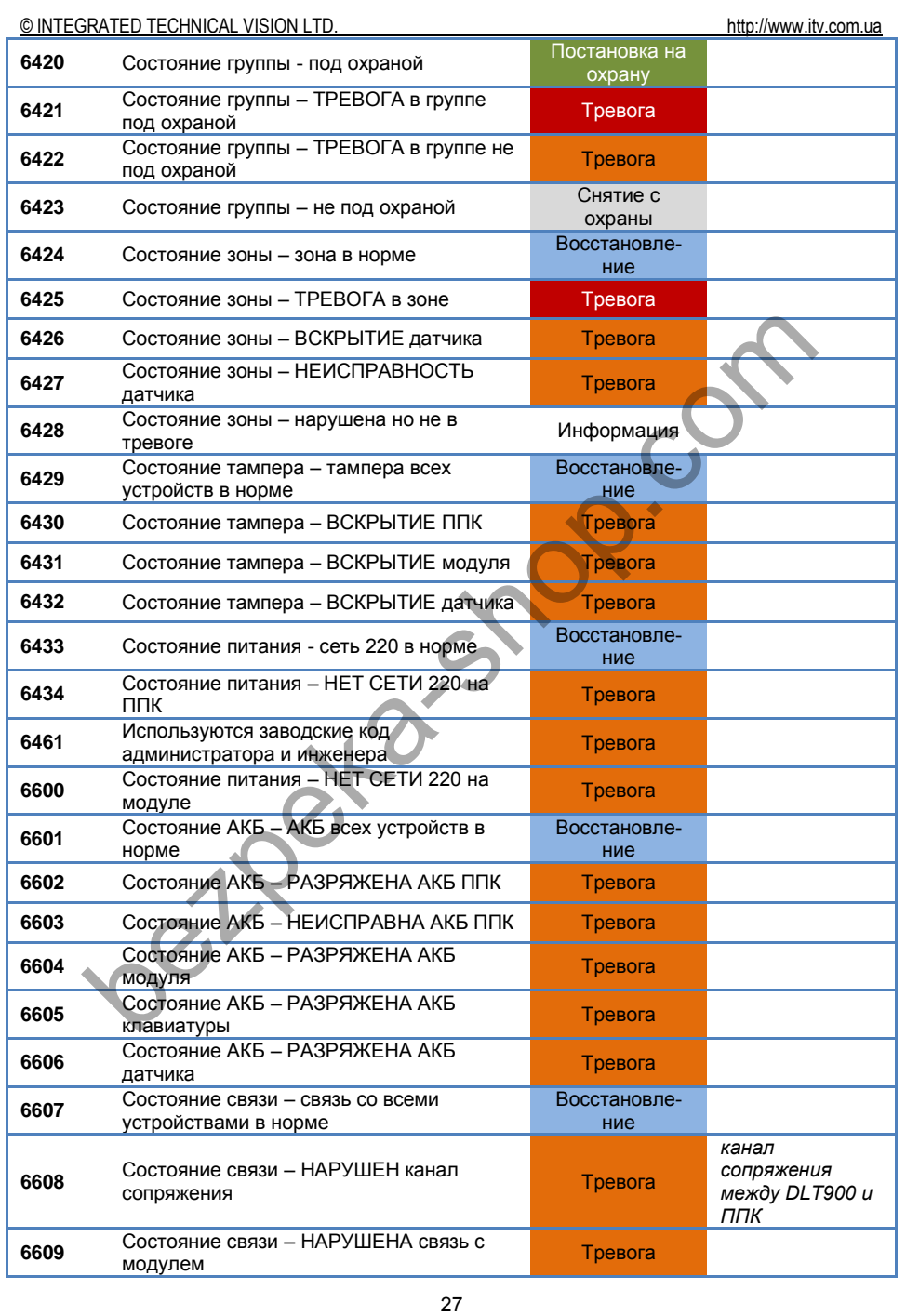

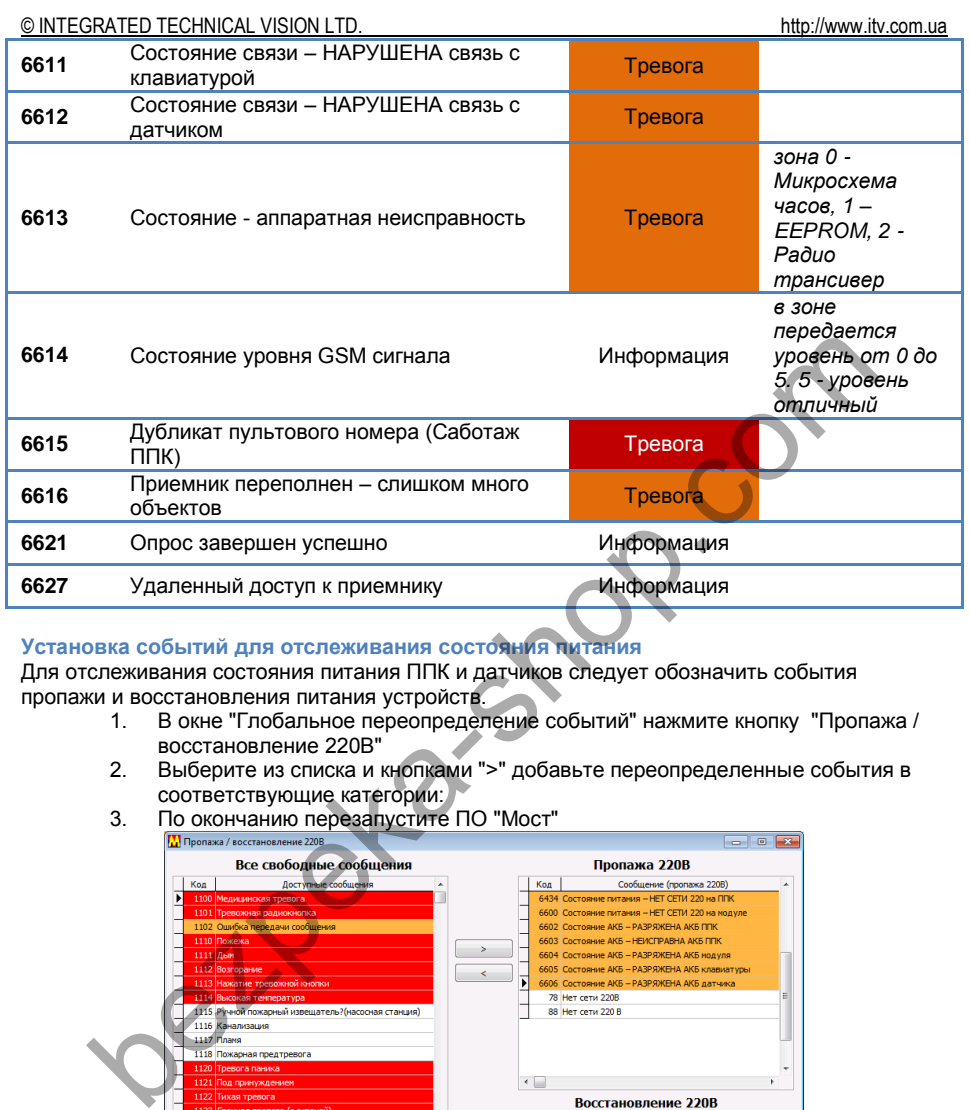

#### <span id="page-27-0"></span>**Установка событий для отслеживания состояния питания**

Для отслеживания состояния питания ППК и датчиков следует обозначить события пропажи и восстановления питания устройств.

- 1. В окне "Глобальное переопределение событий" нажмите кнопку "Пропажа / восстановление 220В"
- 2. Выберите из списка и кнопками ">" добавьте переопределенные события в соответствующие категории:
- 3. По окончанию перезапустите ПО "Мост"

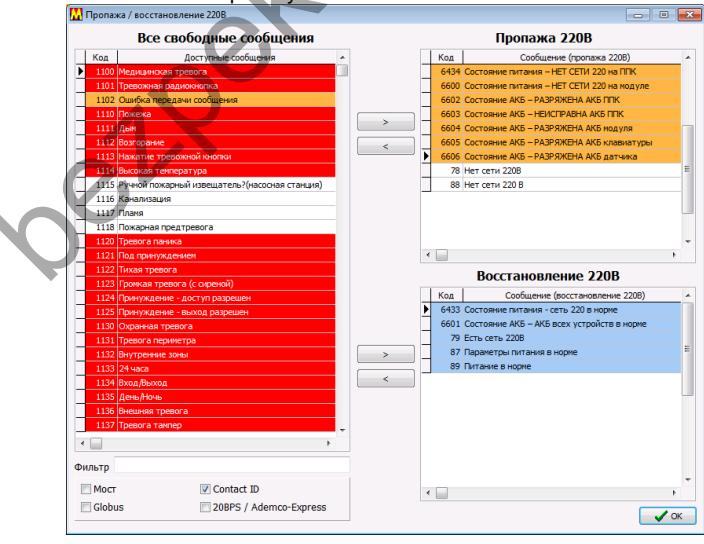

## <span id="page-28-0"></span>**Создание шаблонов ППК**

- 1. Выполните вход в ПО "МОСТ" с правами администратора системы
- 2. Перейдите в пункт главного меню "Админ" " Справочники " "Конструктор ППК":

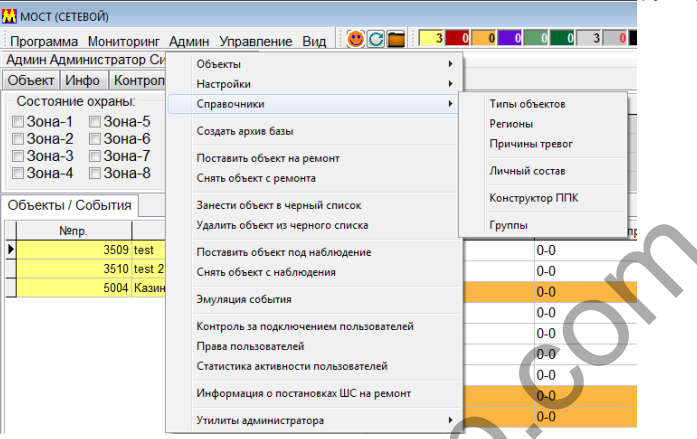

- 3. В появившемся окне нажмите кнопку "Создать"
- 4. Введите параметры ППК, для сохранения нажмите "Приметить"

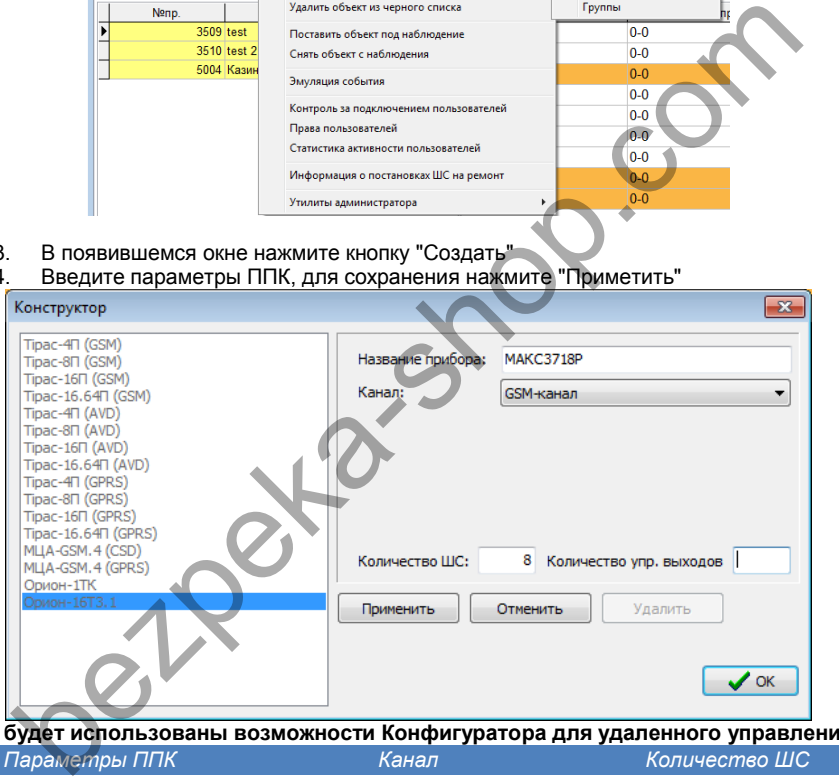

#### **Если будет использованы возможности Конфигуратора для удаленного управления:**

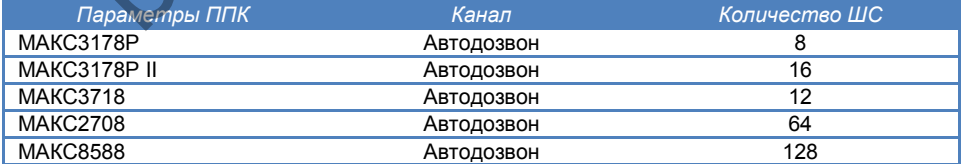

#### **Если будет выполняться опрос из ПО посредством звонка модема:**

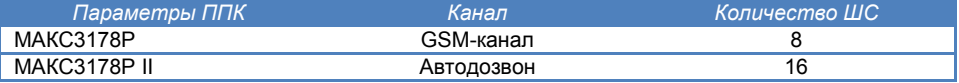

<span id="page-29-0"></span>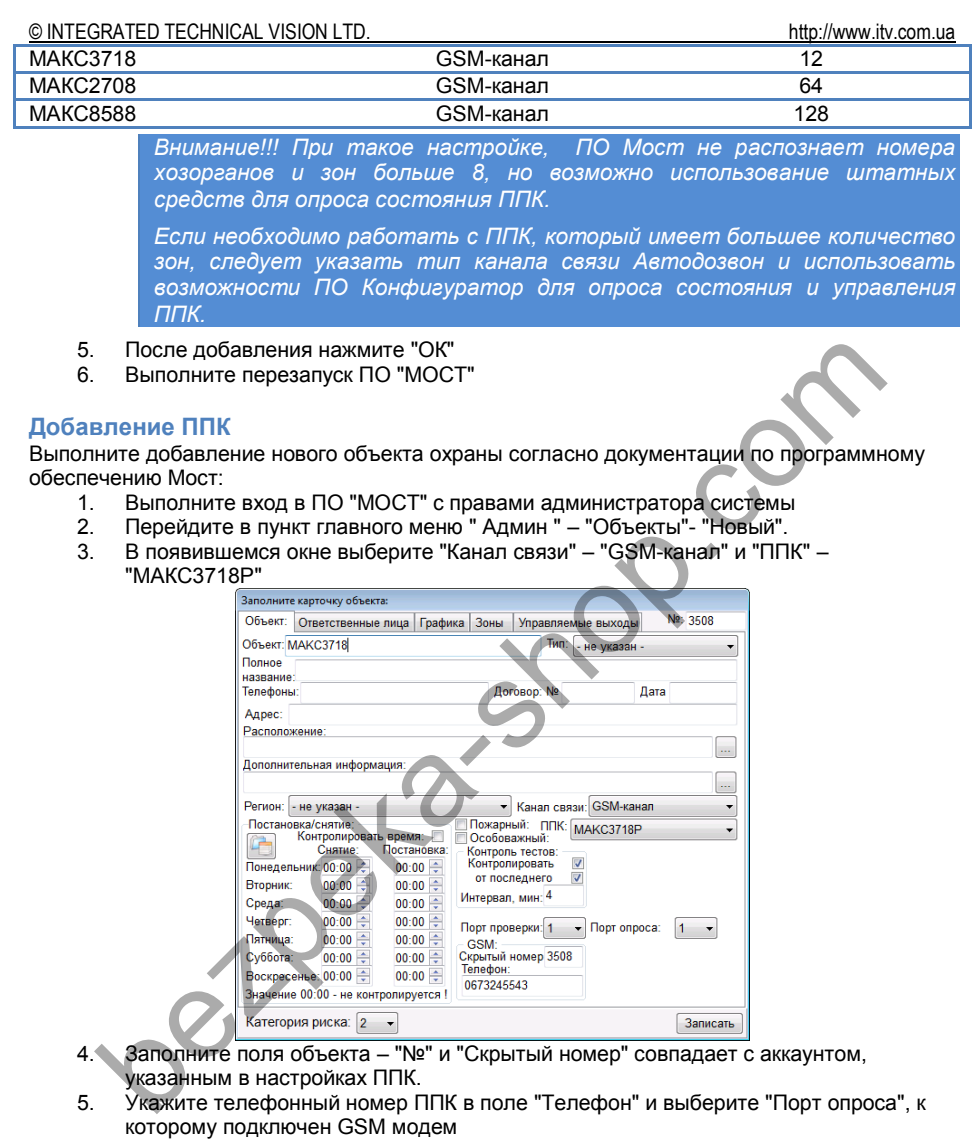

6. На закладке "Зоны" опишите зоны ППК.

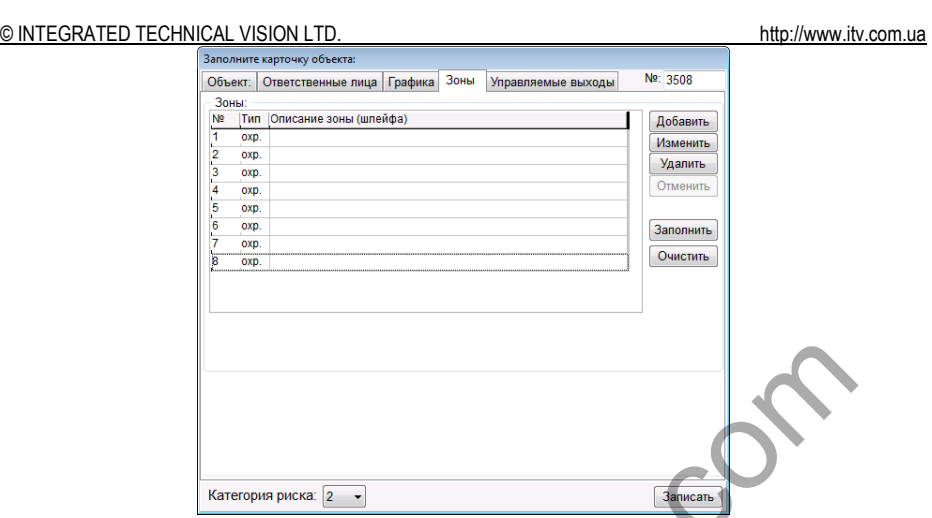

7. Заполните остальные поля и нажмите кнопку "Записать", чтобы сохранить изменения.

#### <span id="page-30-0"></span>**Выполнение опроса состояния прибора из пультового ПО**

Для того, чтобы опросить прибор:<br>1. Выберите ППК в списке о

- 1. Выберите ППК в списке объектов, и нажмите кнопку "Опросить",
- *либо*
	- В контекстном меню, которое появляется по щелчку правой кнопкой мышки на объекте или событии от объекта, выберите пункт "Опросить состояние объекта (GSM)".

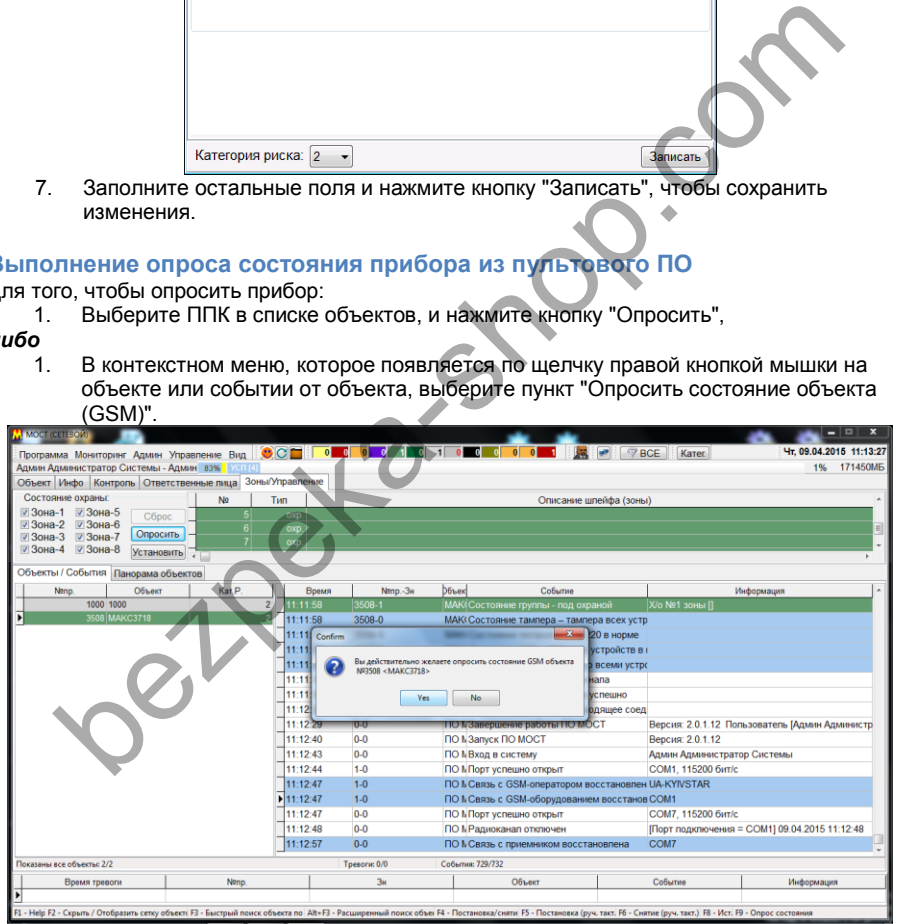

- 2. В появившемся диалоговом окне подтвердите опрос, нажав кнопку "Да"
- 3. С помощью пультового GSM модема будет выполнен звонок на номер ППК
- 4. Если номер известный и запрограммирован в объектовом приборе как СИСТЕМНЫЙ НОМЕР, то ППК сбросит звонок и отправит данные о своем состоянии на пультовое оборудование – приемник извещений.

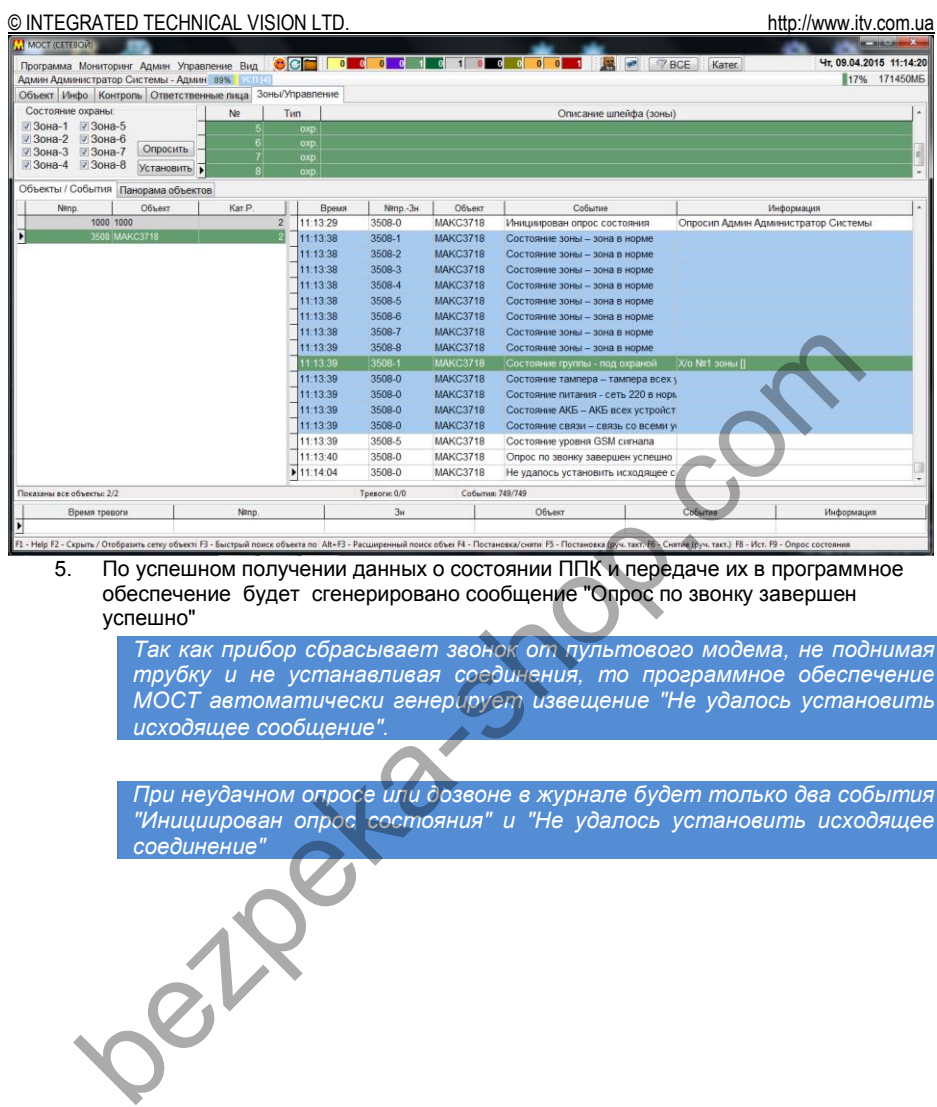

5. По успешном получении данных о состоянии ППК и передаче их в программное обеспечение будет сгенерировано сообщение "Опрос по звонку завершен успешно"

*Так как прибор сбрасывает звонок от пультового модема, не поднимая трубку и не устанавливая соединения, то программное обеспечение МОСТ автоматически генерирует извещение "Не удалось установить исходящее сообщение".*

*При неудачном опросе или дозвоне в журнале будет только два события "Инициирован опрос состояния" и "Не удалось установить исходящее соединение"* 

#### <span id="page-32-0"></span>**Приложение Д. Использование приемника извещений в СПТИ "Феникс"**

## <span id="page-32-1"></span>**Подключение источника событий**

1. Выполните щелчок правой кнопкой мышки на иконке "Центра управления" и в меню выберите пункт "Настройки".

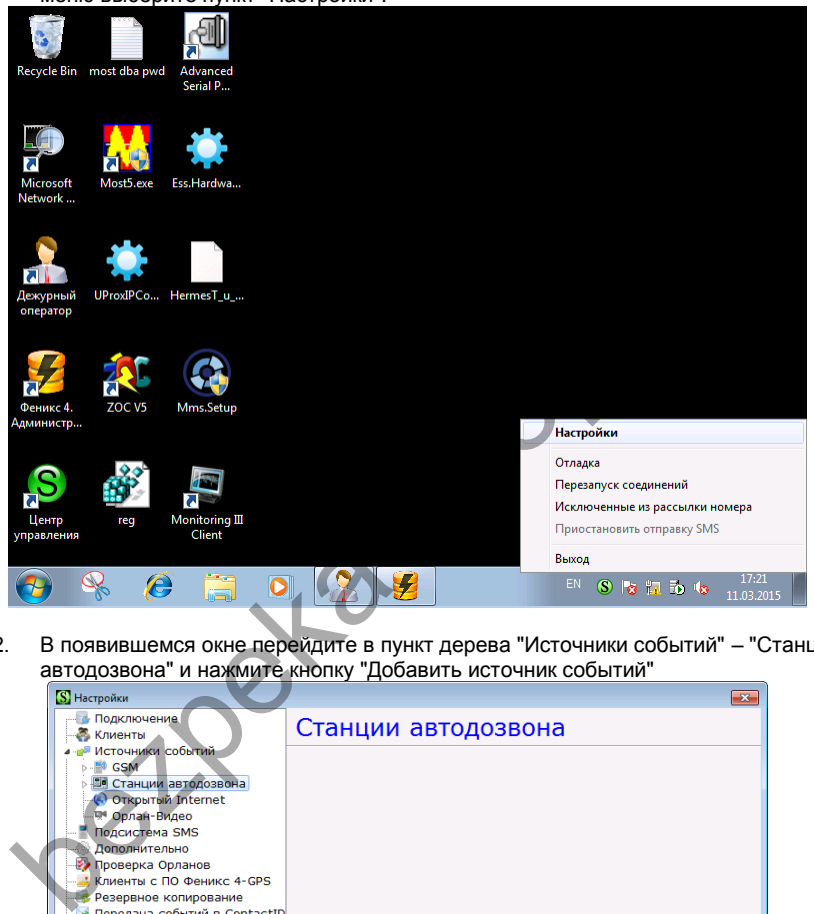

2. В появившемся окне перейдите в пункт дерева "Источники событий" – "Станции автодозвона" и нажмите кнопку "Добавить источник событий"

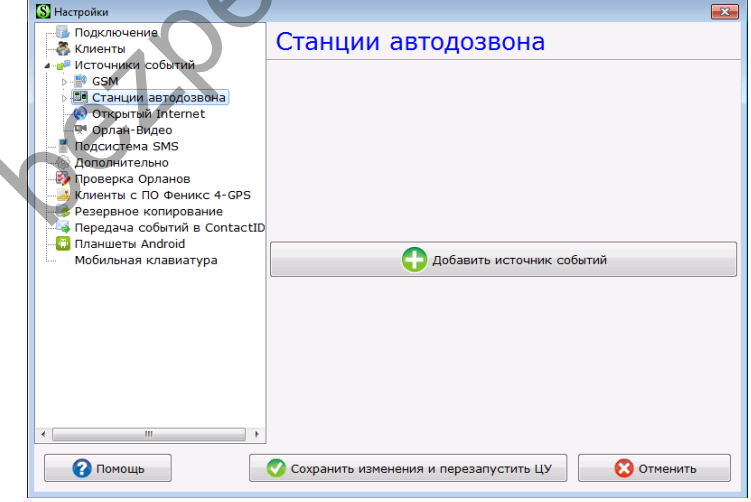

#### © INTEGRATED TECHNICAL VISION LTD.

#### Настройте параметры нового источника событий, указав:  $\mathbf{E}$

- тип устройства как "АДТ Пакт2"
- период опроса 30 секунд  $\equiv$
- выберите виртуальный СОМ порт приемника извешений L.
- скорость работы 115200 бод ٠
- $6$ иты ланных 8
- четность Нет
- стоповых бит 1
- игнорировать события, полученные в неизвестных протоколах вкл. Источник событий включен - включить

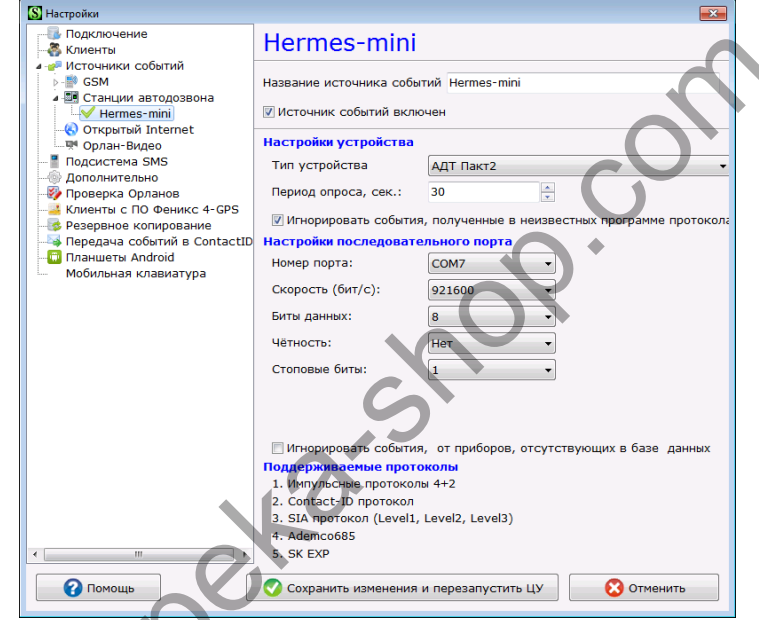

 $\overline{4}$ Нажмите кнопку "Сохранить и перезапустить ЦУ"

#### <span id="page-33-0"></span>Подключение CSM оборудования для выполнения опроса

GSM оборудование подключается согласно документации по программному обеспечению "Феникс"

- $1<sup>1</sup>$ Выполните щелчок правой кнопкой мышки на иконке "Центра управления" и в меню выберите пункт "Настройки".
- $2.$ В появившемся окне перейдите в пункт дерева "Источники событий" - "GSM" -"Голосовой канал" и нажмите кнопку "Добавить источник событий"

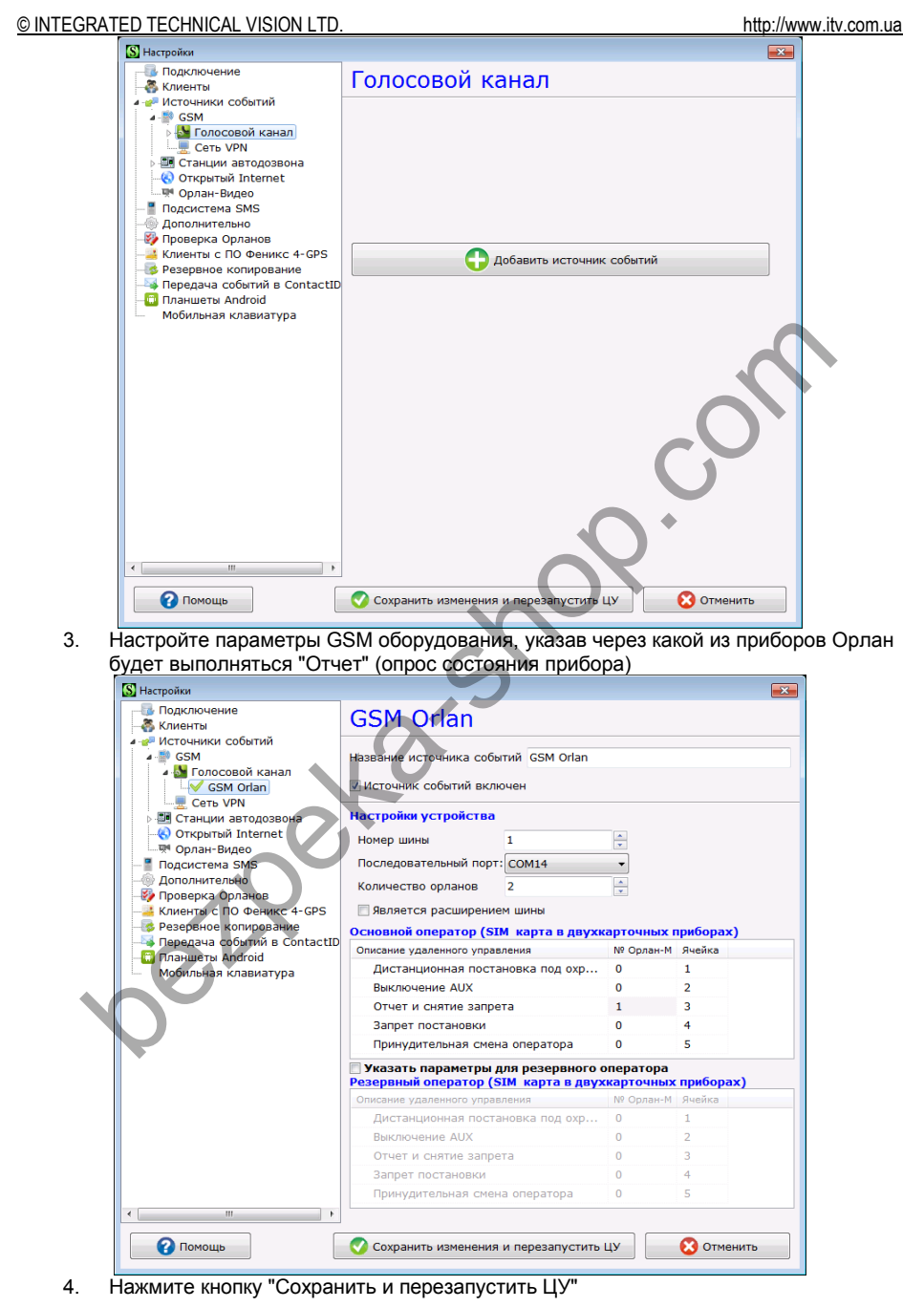

## © INTEGRATED TECHNICAL VISION LTD.<br>Переопределение событий

<span id="page-35-0"></span>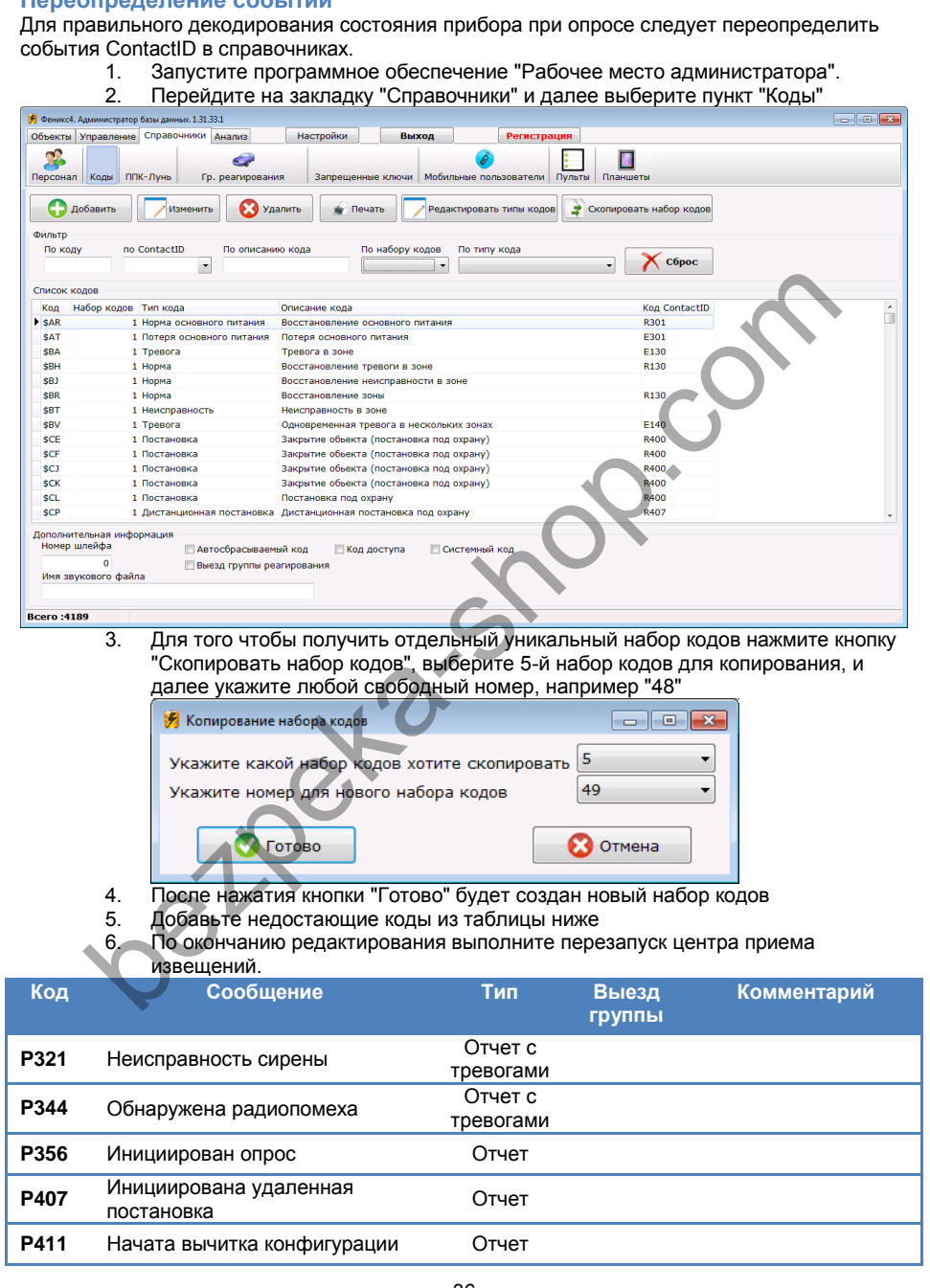

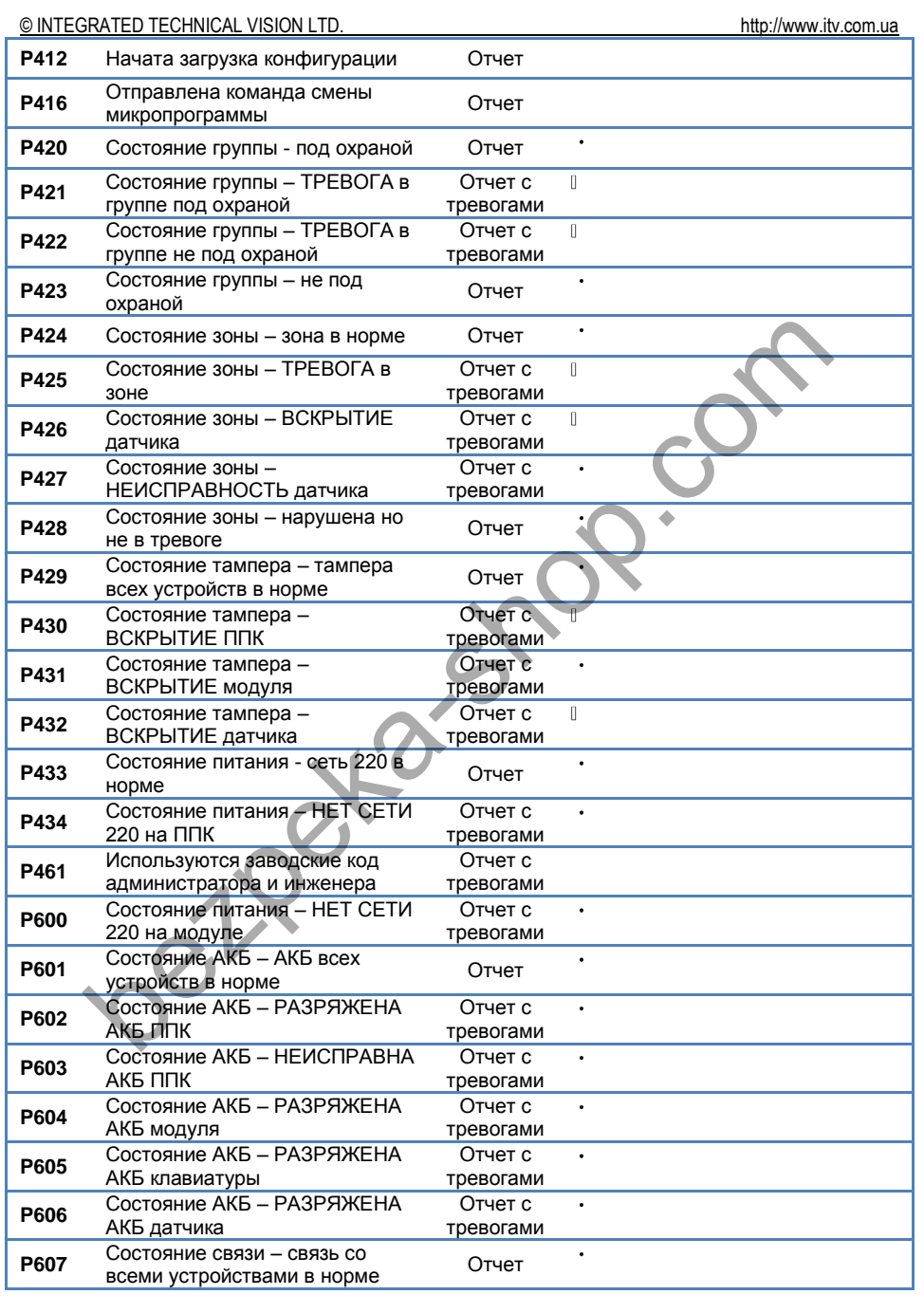

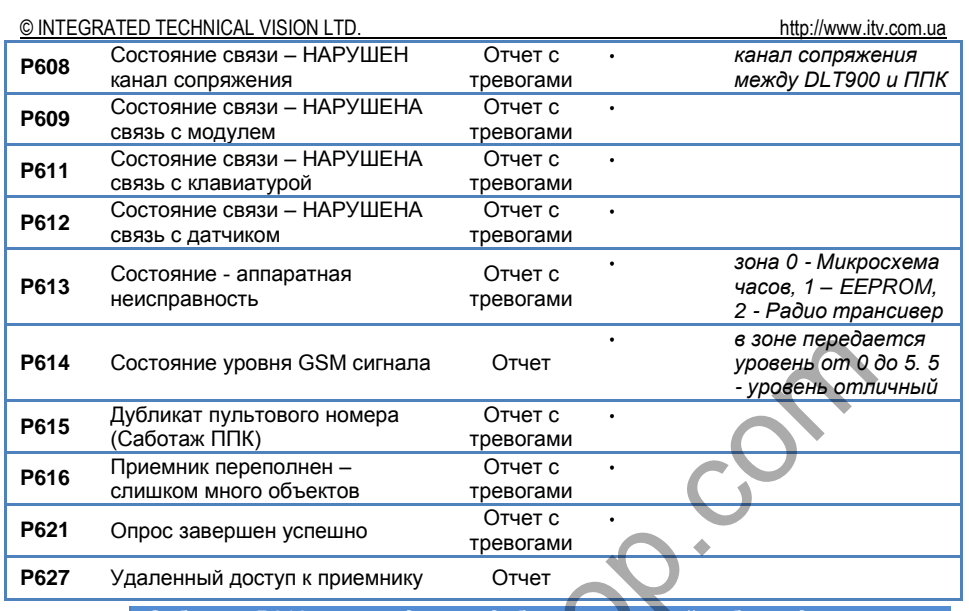

*Событие P616 рекомендуется добавить в первый набор кодов.*

#### <span id="page-37-0"></span>**Добавление ППК**

Выполните добавление нового объекта охраны согласно документации по программному обеспечению ПО "Феникс":

- 1. Запустите программное обеспечение "Рабочее место администратора".<br>2. Выполните шелчок правой кнопкой мышки на свободном пространстве с
- Выполните щелчок правой кнопкой мышки на свободном пространстве списка объектов, и, в появившемся меню выберите пункт "Добавить объект"

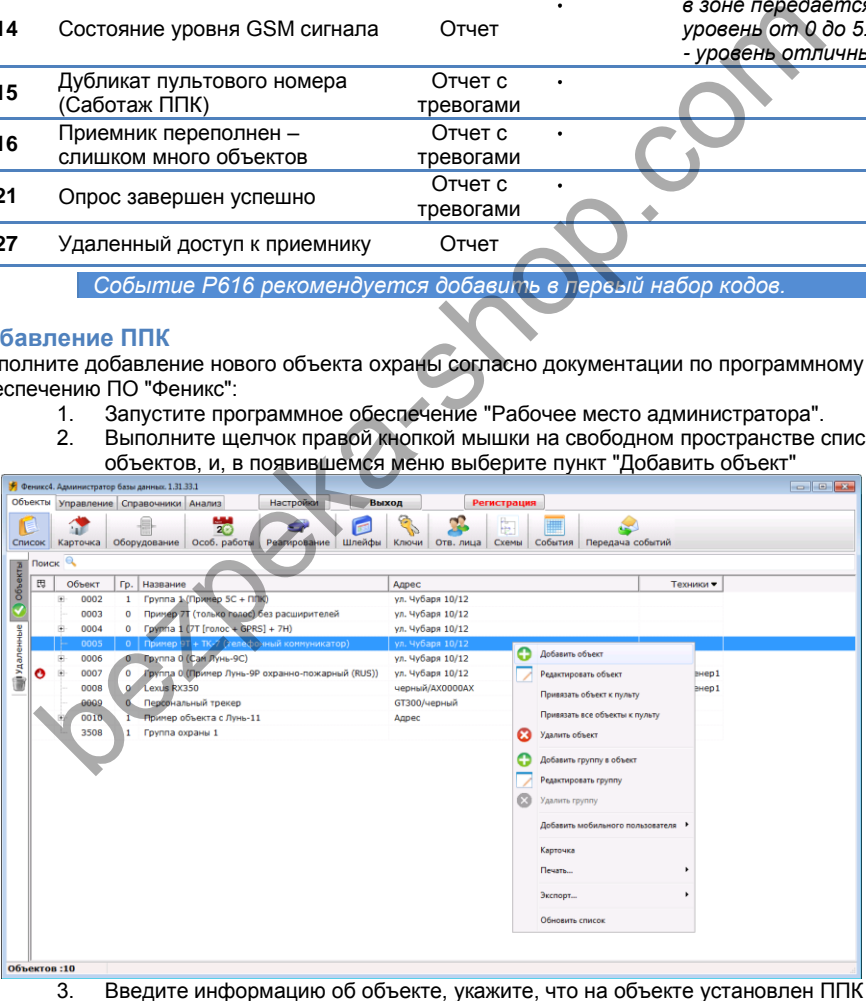

"Лунь" и ППК, работающий по ContactID. Нажмите кнопку "Далее".

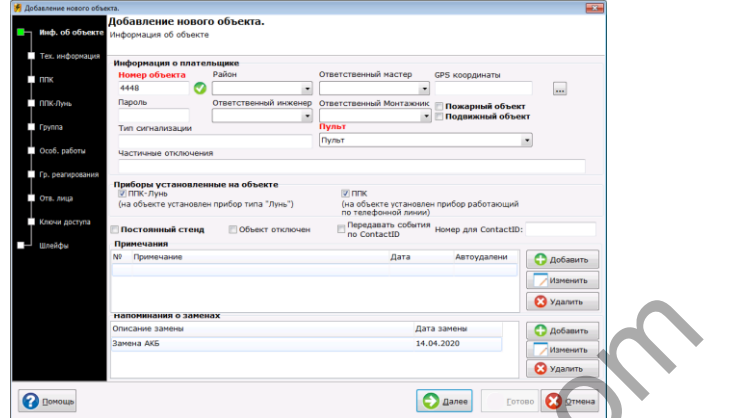

- 4. Введите "Тех.информацию" об объекте и нажмите "Далее"
- 5. Введите данные о ППК МАКС, установленном на объекте его пультовой номер (аккаунт), тип (если тип не существует, его можно добавить), телефонный номер, период тестирования. Укажите созданный ранее набор кодов для декодирования событий от прибора. Нажмите кнопку "Далее".

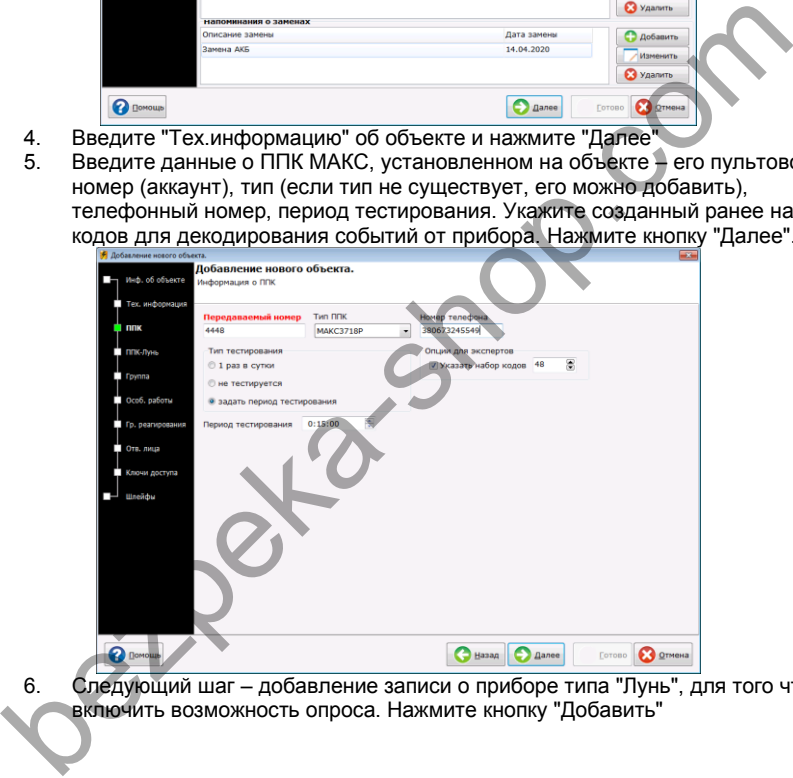

6. Следующий шаг – добавление записи о приборе типа "Лунь", для того чтобы включить возможность опроса. Нажмите кнопку "Добавить"

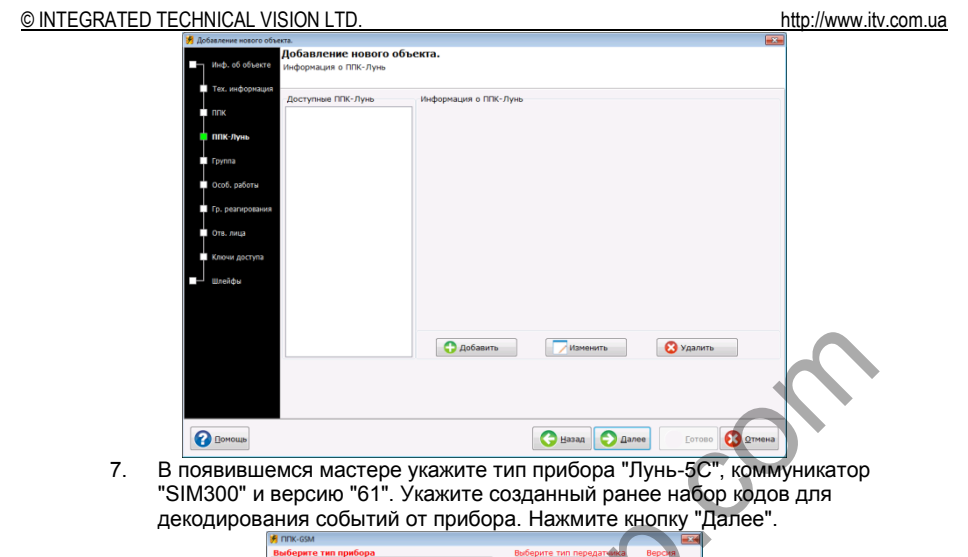

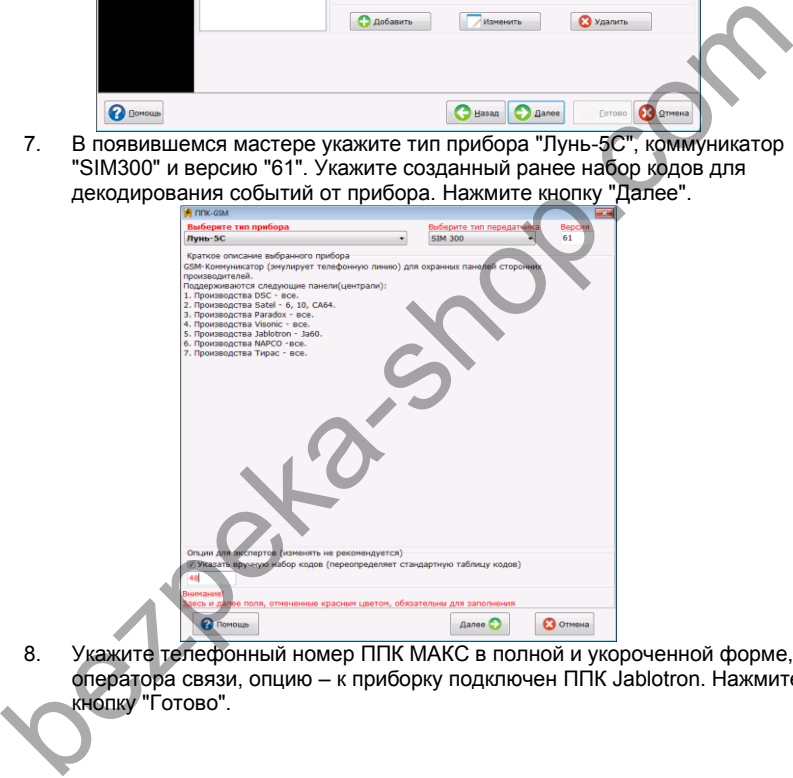

8. Укажите телефонный номер ППК МАКС в полной и укороченной форме, оператора связи, опцию – к приборку подключен ППК Jablotron. Нажмите кнопку "Готово".

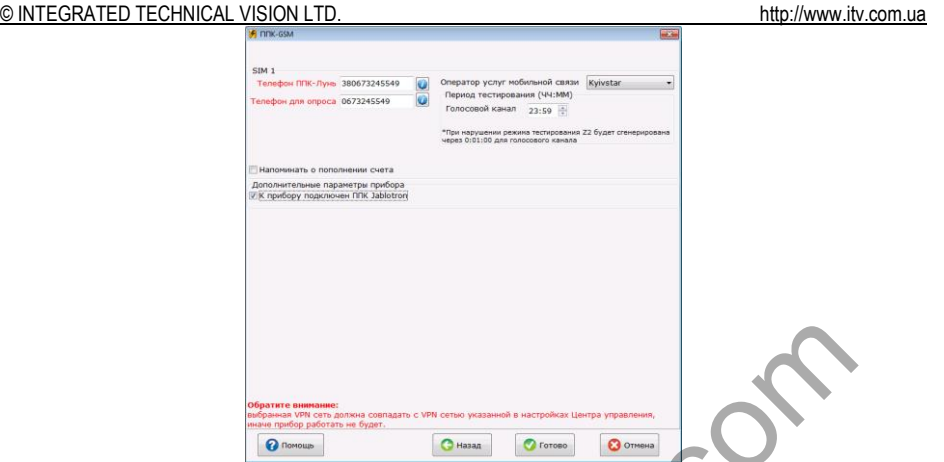

9. Правильно заполненная карта для эмуляции ППК "Лунь". Нажмите кнопку "Далее".

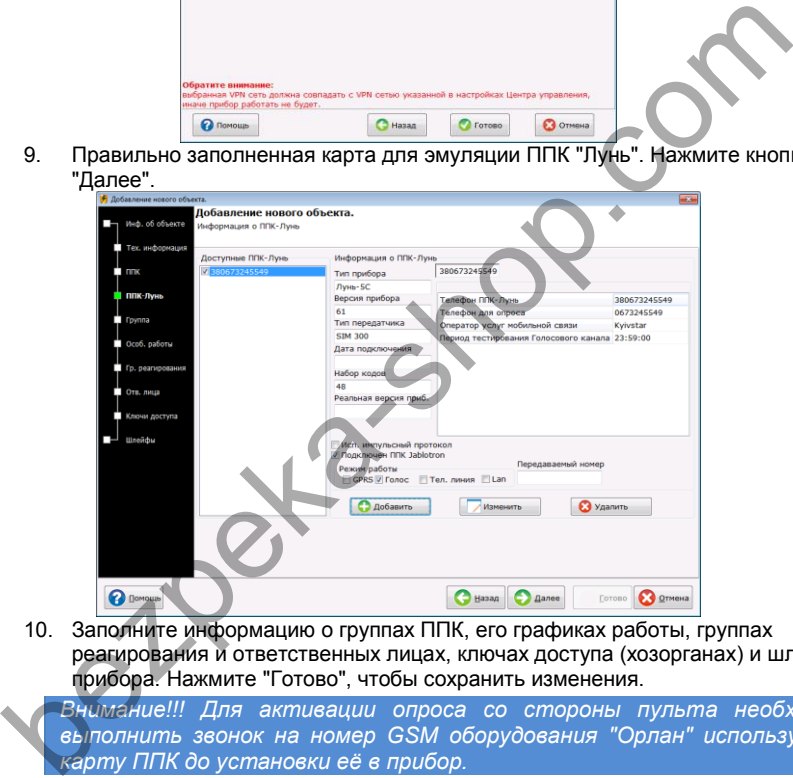

10. Заполните информацию о группах ППК, его графиках работы, группах реагирования и ответственных лицах, ключах доступа (хозорганах) и шлейфах прибора. Нажмите "Готово", чтобы сохранить изменения.

*Внимание!!! Для активации опроса со стороны пульта необходимо выполнить звонок на номер GSM оборудования "Орлан" используя SIM карту ППК до установки её в прибор.*

#### <span id="page-40-0"></span>**Отключение события "Периодический тест"**

Для того, чтобы событие "Периодический тест" на забивало собой оперативный журнал событий в программном обеспечении "Дежурный оператор" следует отключить его отображение.

- 1. Запустите программное обеспечение "Дежурный оператор" и выполните в него вход от имени администратора.
- 2. Нажмите кнопку "Настройки"

<span id="page-41-0"></span>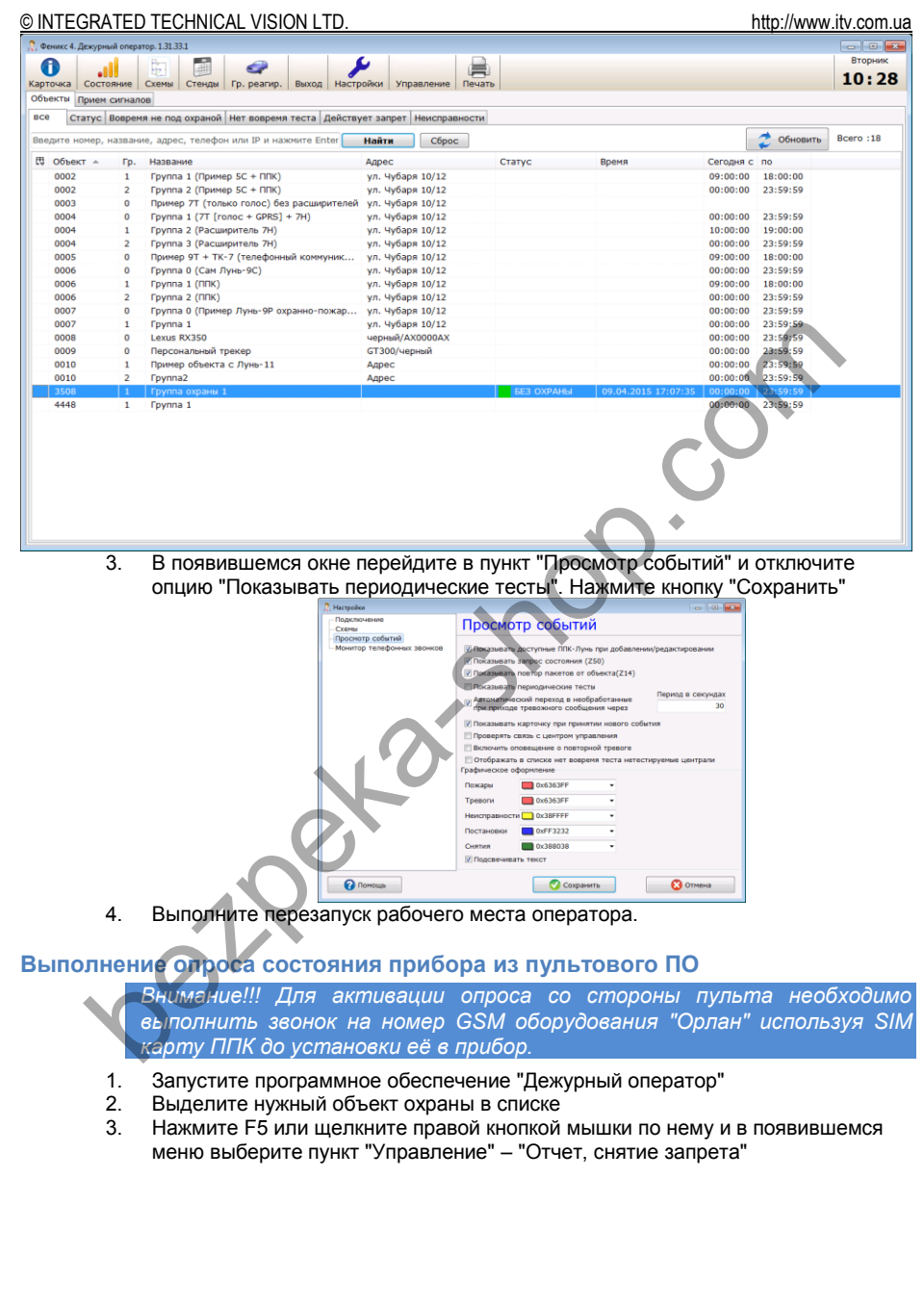

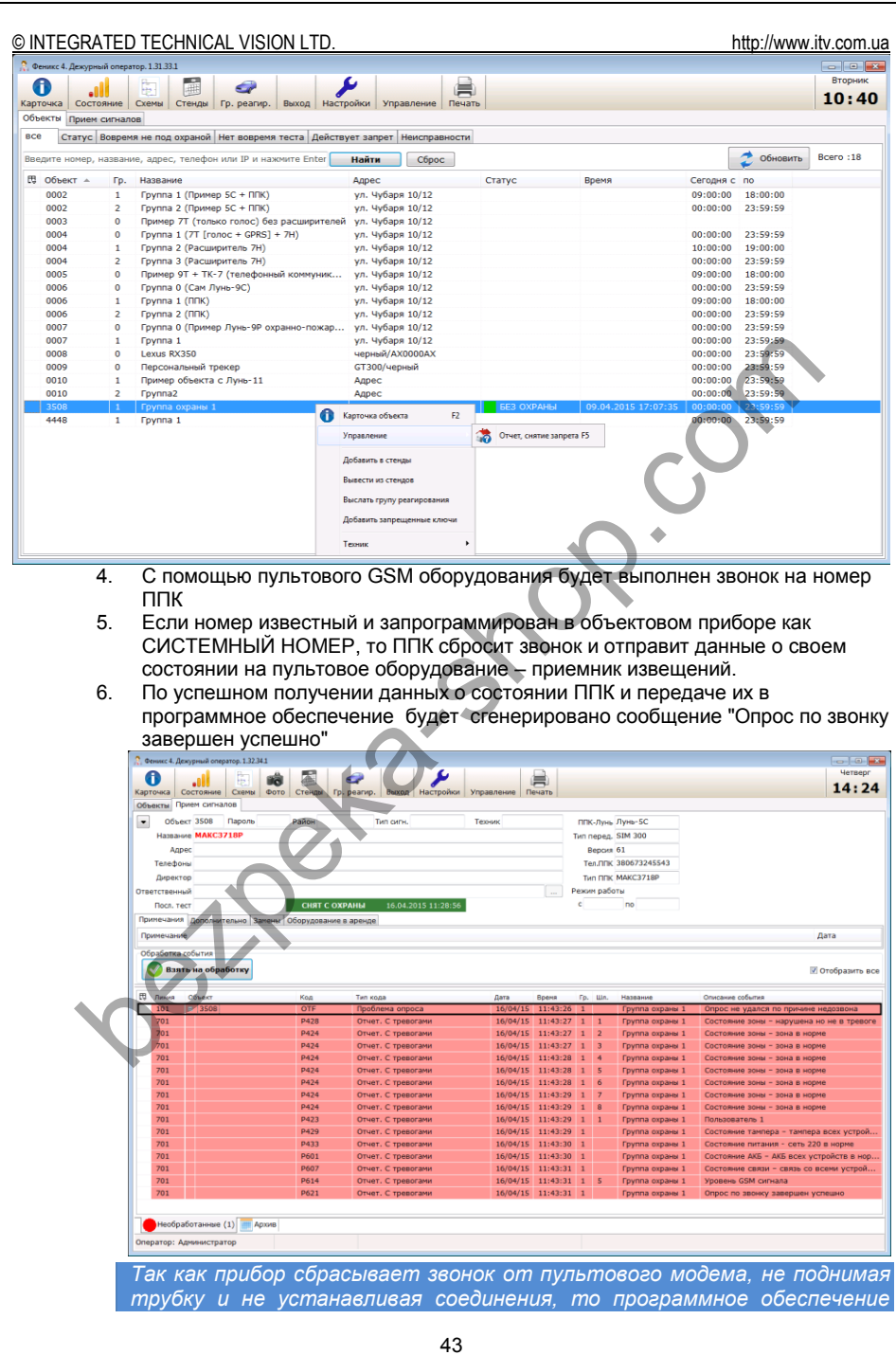

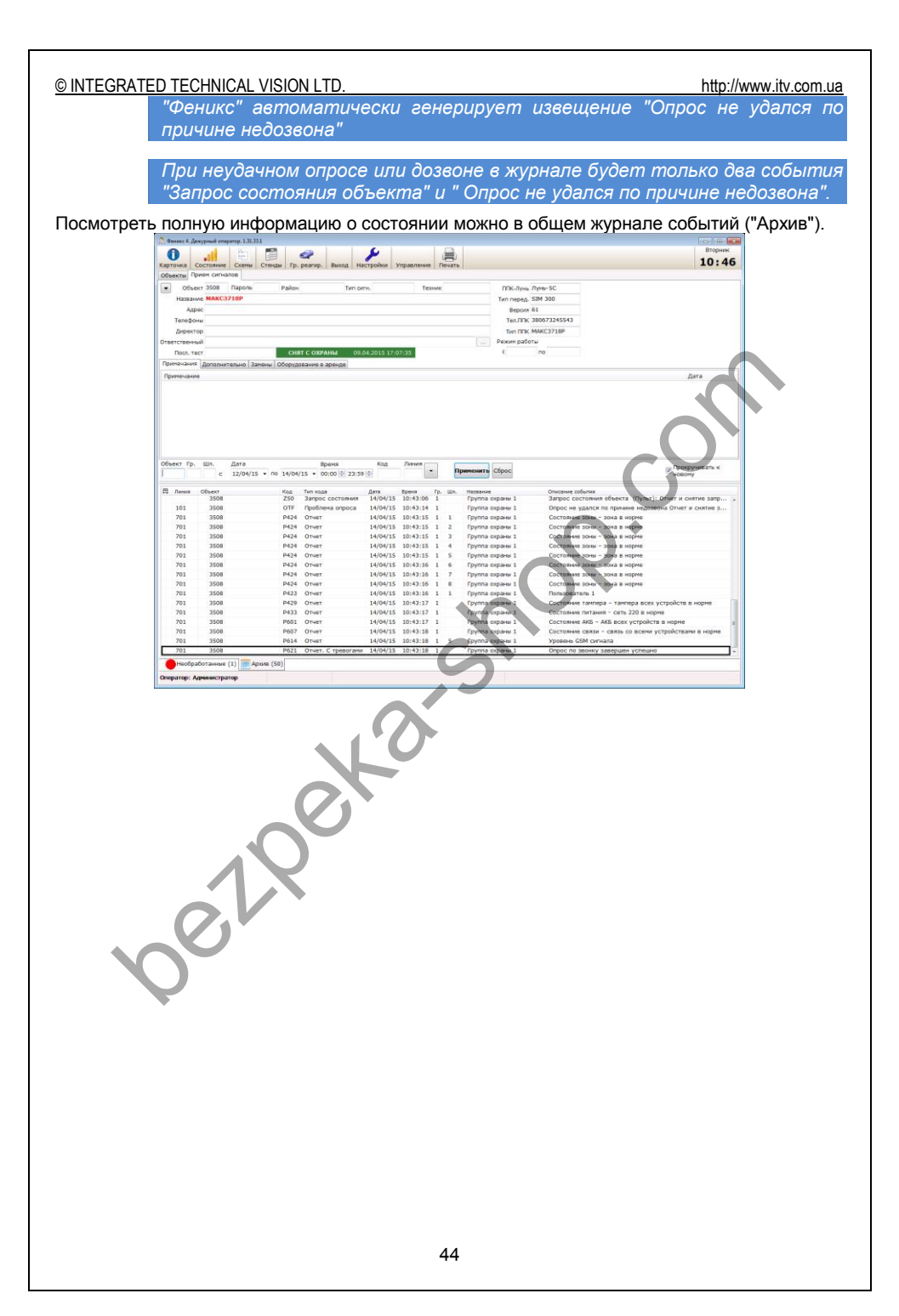